# **SAMSUNG**

# Manual do Usuário

www.samsung.com

# **Sumário**

# **[Introdução](#page-2-0)**

- [Sobre este manual](#page-2-0)
- [Layout](#page-6-0)
- [Ligando e desligando o](#page-11-0)  [computador](#page-11-0)
- [Desbloqueando a tela](#page-13-0)
- [Windows](#page-13-0)

# **[Conceitos básicos](#page-15-0)**

- [Teclado](#page-15-0)
- [Touchpad](#page-17-0)
- [Slot de cartão de memória](#page-20-0)
- [Monitor externo](#page-22-0)
- [LAN com fio](#page-24-0)
- [LAN sem fio](#page-27-0)
- [Bluetooth](#page-29-0)
- [Usando a trava de](#page-31-0)  [segurança](#page-31-0)

# **[Aplicativos](#page-32-0)**

- [Usando aplicativos](#page-32-0)
- [Samsung Settings](#page-33-0)
- [Samsung Security](#page-34-0)
- [Samsung Update](#page-36-0)
- [Online Support \(S Service\)](#page-37-0)
	- [Samsung PC Help](#page-38-0)  [\(aplicativo de auto-ajuda\)](#page-38-0)
- [Samsung PC Cleaner](#page-39-0)
- [Quick Search](#page-40-0)

# **[Configurações e](#page-41-0)  [Atualização](#page-41-0)**

- [Brilho do LCD](#page-41-0)
- [Volume](#page-43-0)
- [BIOS \(utilitário de](#page-44-0)  [configuração\)](#page-44-0)
- [Bateria](#page-50-0)

# **[Solução de](#page-53-0)  [problemas](#page-53-0)**

- [Samsung Recovery](#page-53-0)
- [Função de recuperação do](#page-58-0)  **[Windows](#page-58-0)**
- [P&R](#page-58-0)

# **[Apêndice](#page-61-0)**

- [Especificações do produto](#page-61-0)
- [Dicas ergonômicas](#page-62-0)
- [Como ligar o dispositivo](#page-66-0)
- [Cuidados de segurança](#page-67-0)
- [Informação de segurança](#page-77-0)  [importante](#page-77-0)
- [Peças de reposição e](#page-80-0)  [acessórios](#page-80-0)
- [Declarações de](#page-83-0)  [conformidade regulatória](#page-83-0)
- [Informação do símbolo](#page-91-0)  **[WEEE](#page-91-0)**

# <span id="page-2-0"></span>**Sobre este manual**

- Este manual do usuário foi especialmente projetado para detalhar as funções e os recursos do computador.
- O manual do usuário fornecido com o computador pode variar dependendo do modelo.
- Leia este manual antes de usar o computador para garantir um uso seguro e adequado.
- Acessórios opcionais, alguns dispositivos e software referidos neste manual podem não ser fornecidos ou poderão não estar sujeitos a atualizações. Observe que o ambiente do computador referido neste manual do usuário pode ser diferente de seu ambiente.
- As descrições são baseadas nas configurações padrão do computador e no sistema operacional Windows 10. Recursos disponíveis e serviços adicionais podem variar dependendo do computador ou o sistema operacional.
- Este manual do usuário descreve procedimentos de uso para touchpad, mouse e tela sensível ao toque. Instruções de uso para a tela sensível ao toque são para os modelos com a funcionalidade tela sensível ao toque.
- Imagens e capturas de tela pertencem ao modelo representativo da série e podem ser diferentes do produto real.
- O conteúdo pode ser diferente do produto final e está sujeito a alterações sem aviso prévio. Para obter a versão mais recente do manual, consulte o site da Samsung, www.samsung.com.

# **Ícones e expressões de instrução**

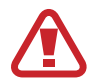

**Aviso**: situações que podem causar lesões em você ou outras pessoas

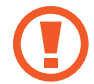

**Cuidado**: situações que podem causar danos ao computador ou outros equipamentos

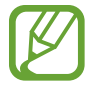

**Observação**: notas, dicas de uso ou informações adicionais

O caminho a seguir para realizar uma instrução. Por exemplo, "selecione **Configurações** → **Dispositivos**" indica que você deve selecionar as **Configurações** e depois os **Dispositivos**.

**Selecione** Clique no mouse ou toque no touchpad ou na tela sensível ao toque.

### **Direitos autorais**

Direitos autorais © 2020 Samsung Electronics Este manual está protegido por leis de direitos autorais internacionais.

Nenhuma parte deste manual pode ser reproduzida, distribuída, traduzida ou transmitida por qualquer meio, eletrônico ou mecânico, incluindo fotocópias, gravação ou armazenamento em qualquer sistema de armazenamento e recuperação de informações.

As especificações do computador ou o conteúdo deste manual podem ser alterados sem aviso prévio devido a uma atualização das funções do computador.

### **Marcas comerciais**

- Samsung e o logotipo da Samsung são marcas comerciais ou registradas da Samsung Electronics.
- Intel e Core são marcas comerciais ou registradas da Intel Corporation.
- Microsoft, MS-DOS e Windows são marcas comerciais ou registradas da Microsoft Corporation.
- Bluetooth® é uma marca registrada internacional da Bluetooth SIG, Inc.

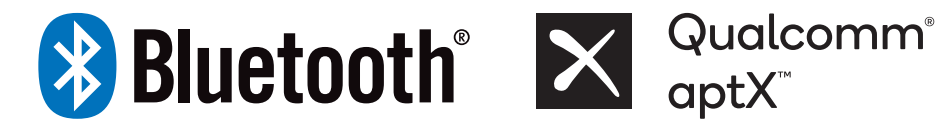

• Wi-Fi®, Wi-Fi Direct™, Wi-Fi CERTIFIED™, e o logotipo Wi-Fi são marcas registradas da Wi-Fi Alliance.

• HDMI, o logotipo HDMI e o termo High Definition Multimedia Interface são marcas comerciais ou registradas da HDMI Licensing LLC.

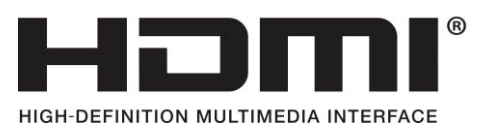

• Todas as outras marcas comerciais e direitos autorais pertencem aos seus respectivos proprietários.

## **Cuidados com os dados**

A Samsung Electronics não é responsável por nenhuma perda de dados. Tome cuidado para evitar a perda de dados importantes e faça backup para evitar que isso ocorra.

### **Suporte a sistemas operacionais e software**

Se você alterar o sistema operacional de fábrica do produto (Sistema Operacional) ou instalar software incompatível com o sistema operacional original de fábrica do produto, não receberá qualquer suporte técnico, troca de produto ou reembolso e será cobrada uma taxa quando requerer um serviço. Use o seu computador com o sistema operacional original de fábrica.

Se você instalar um sistema diferente do sistema operacional de fábrica, dados poderão ser excluídos ou o computador poderá não ser iniciado.

\* Use somente o Windows 10 64 bits para este modelo.

# **Representação da capacidade do produto**

#### **Representação da capacidade de armazenamento**

A capacidade do dispositivo de armazenamento (HDD, SSD) do fabricante é calculada assumindo que 1 KB = 1 000 Bytes.

Contudo, o sistema operacional (Windows) calcula a capacidade do dispositivo de armazenamento assumindo que 1 KB = 1 024 Bytes. Desse modo, a capacidade disponível no HDD no Windows é inferior à capacidade atual devido à diferença no calculo da capacidade. Por exemplo, para um HDD de 80 GB, o Windows calcula a capacidade como 74,5 GB, (80x1 000x1 000x1 000) Bytes/(1 024x1 024x1 024) Bytes  $= 74.505$  GB.

Além disso, a representação de capacidade no Windows pode ser até mesmo menor, pois alguns programas como o Samsung Recovery podem residir em uma área oculta do HDD.

#### **Representação da capacidade de memória**

A capacidade de memória disponível no Windows é inferior à capacidade real de memória. Isso deve-se à necessidade de utilização de alguma memória para operações básicas do sistema.

Por exemplo, para uma memória de 1 GB (= 1 024 MB) instalada, o Windows pode informar a capacidade de 1 022 MB ou menos.

# <span id="page-6-0"></span>**Layout**

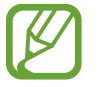

- Recursos ou opções podem variar de acordo com o modelo.
- Os itens marcados como opcionais podem não ser fornecidos ou ser fornecidos em locais diferentes.
- Uma vez que o espaço no SSD é reservado para operações e recuperação de sistema, a capacidade disponível no SSD pode ser inferior à capacidade real.

## **Visão frontal**

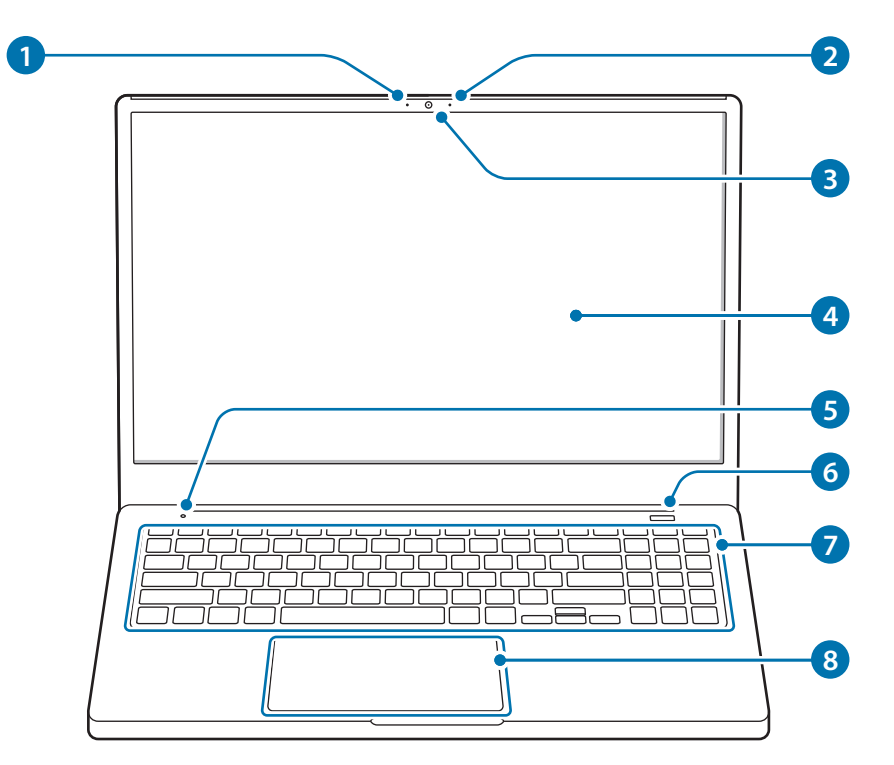

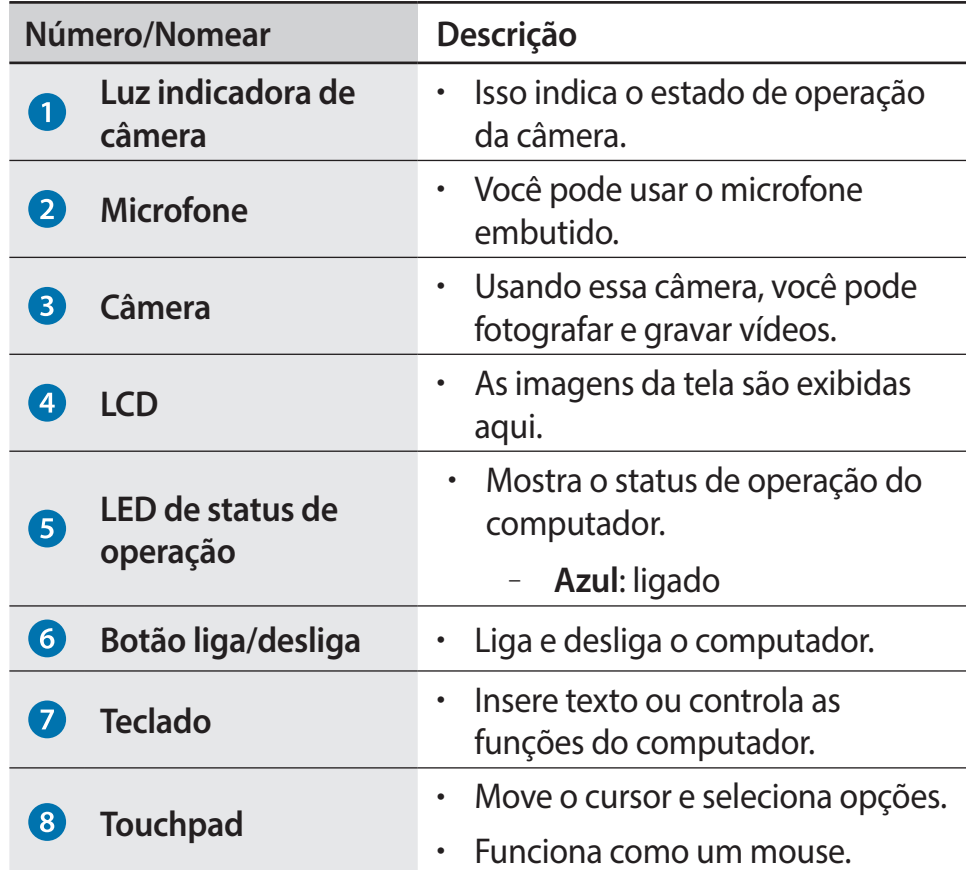

# **Visão pela direita**

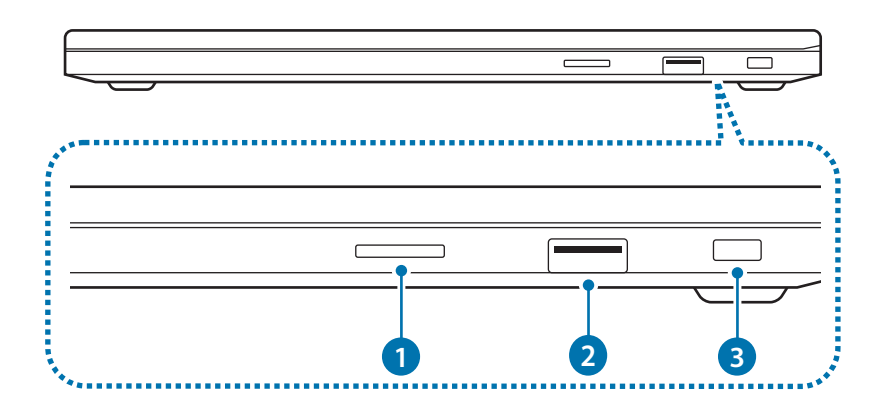

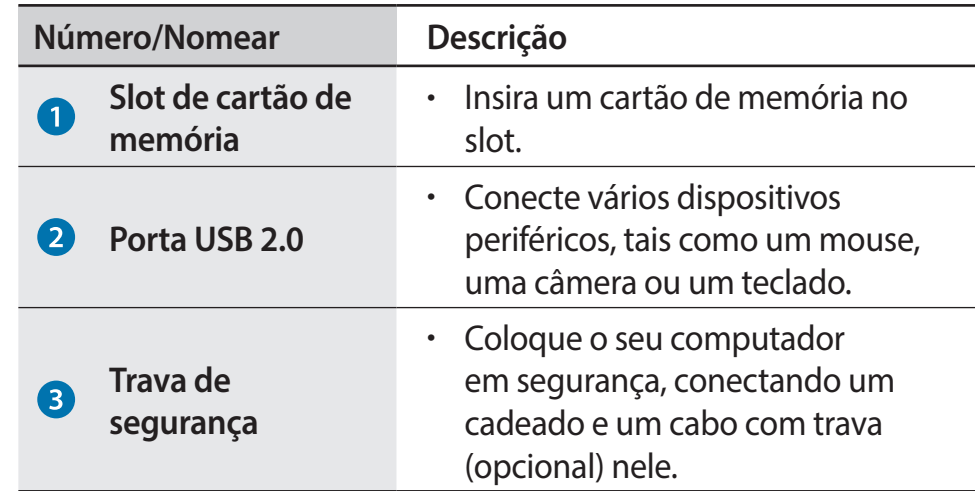

# **Visão pela esquerda**

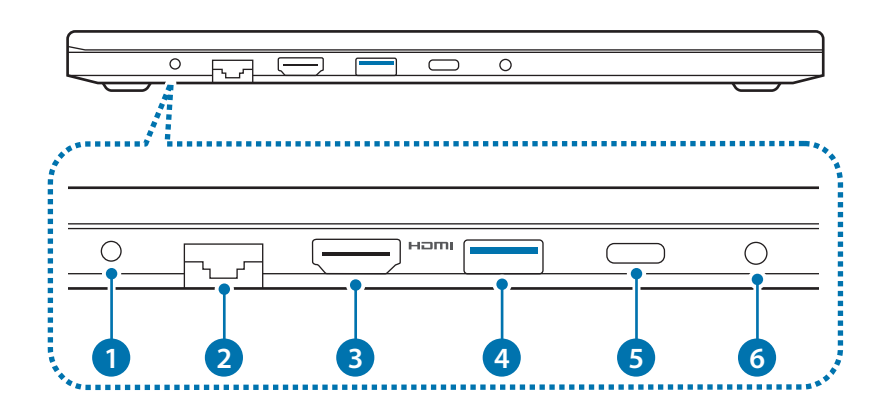

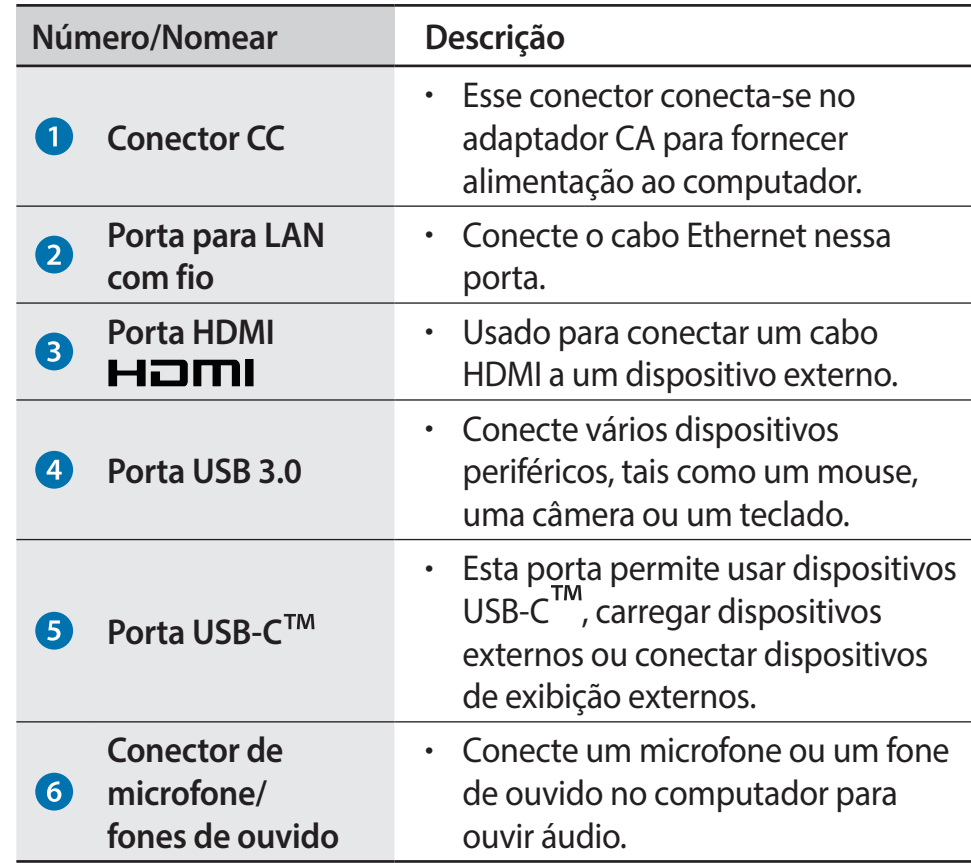

### **Exibição inferior**

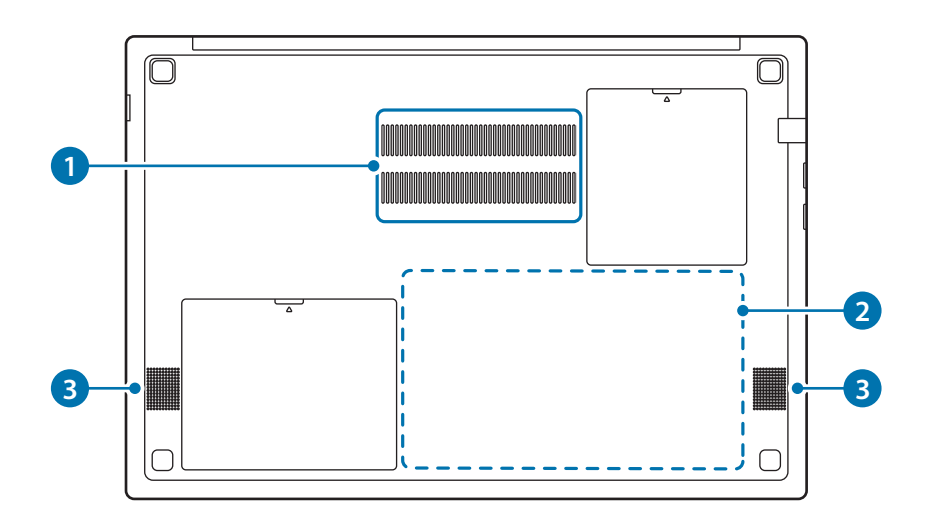

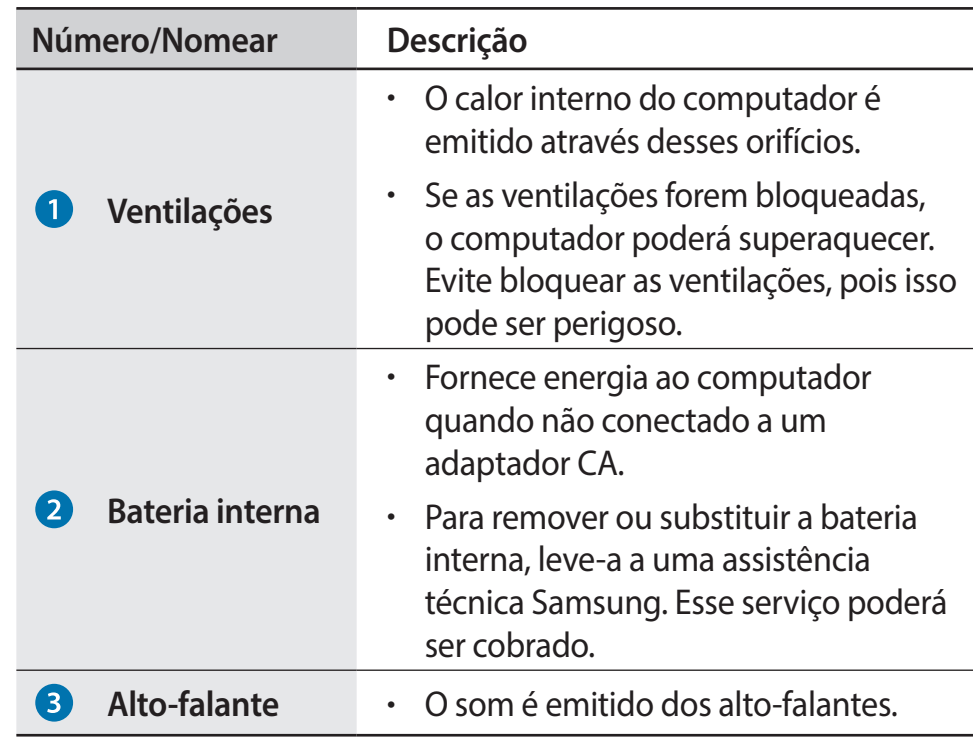

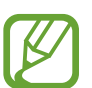

Se a parte inferior do computador for substituída, o nome do modelo, o número de série e alguns logotipos não estarão mais presentes. Para obter mais informações, entre em contato com a assistência técnica Samsung para obter ajuda.

# <span id="page-11-0"></span>**Ligando e desligando o computador**

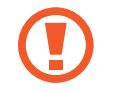

Carregue a bateria totalmente usando o adaptador CA antes de usar o computador **pela primeira vez**.

# **Como ligar o computador**

- Antes de ligar o computador, verifique se a bateria está carregada e carregue-a se necessário.
- Abra o painel LCD.

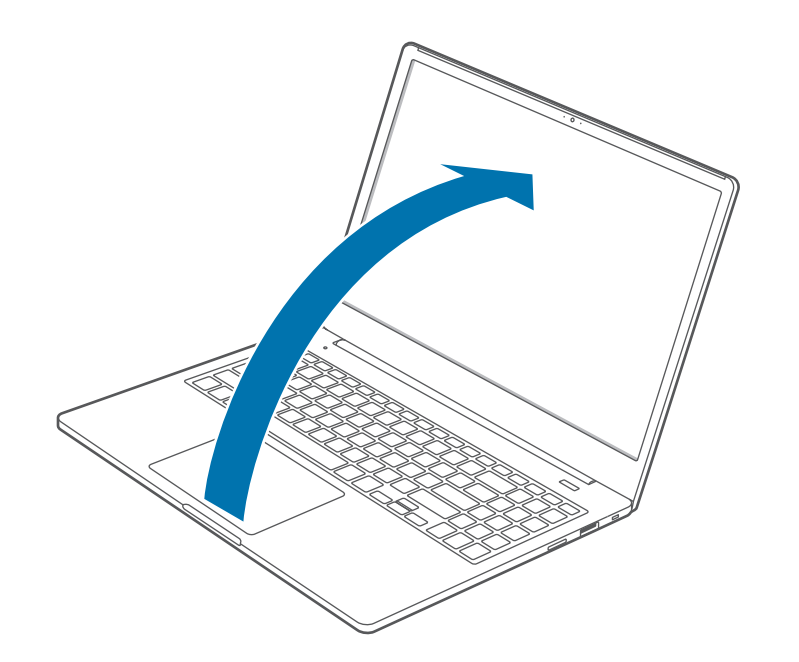

3 O computador liga automaticamente quando o painel LCD é aberto.

Se o computador não ligar automaticamente, pressione o botão liga/desliga.

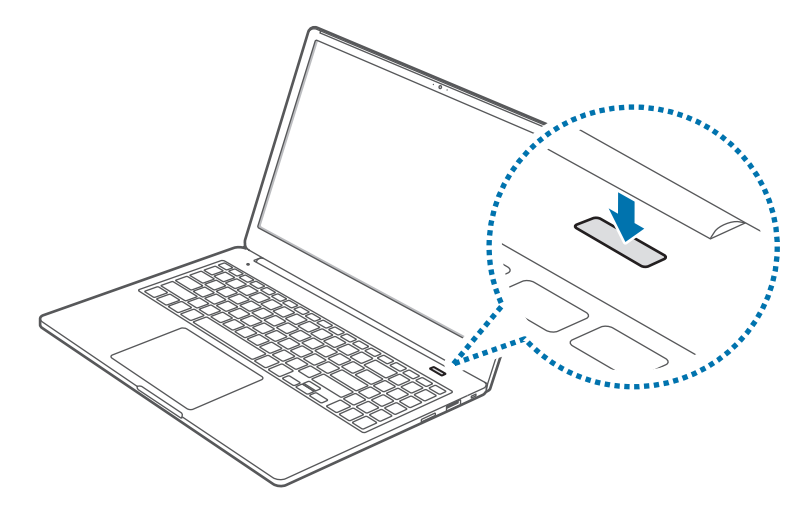

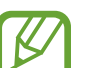

Configure o dispositivo para não ligar o computador automaticamente quando o painel LCD estiver aberto.

- 1. Selecione a tecla Iniciar (**■**) → **Samsung Settings**.
- 2. Selecione **Sistema** → **Inicialização automática** → **Desativado**.

#### **Sobre a Ativação Windows**

Ao ligar o computador pela primeira vez, a tela de ativação do Windows será exibida.

Siga os processos de ativação de acordo com as instruções na tela para usar o computador.

A hora e data do computador podem estar incorretas quando ele é ligado pela primeira vez. Podem também estar incorretas quando a bateria foi retirada por muito tempo ou ficou totalmente descarregada. Para definir a data e hora, acesse a barra de ferramentas da área de trabalho e clique com o botão direito na área da data e do relógio. De seguida, selecione **Ajustar data/hora** e configure a data e hora atual.

# **Como desligar o computador**

- Selecione a tecla Iniciar  $($
- $2$  Selecione ( $\prime$ )  $\rightarrow$  **Desligar.**

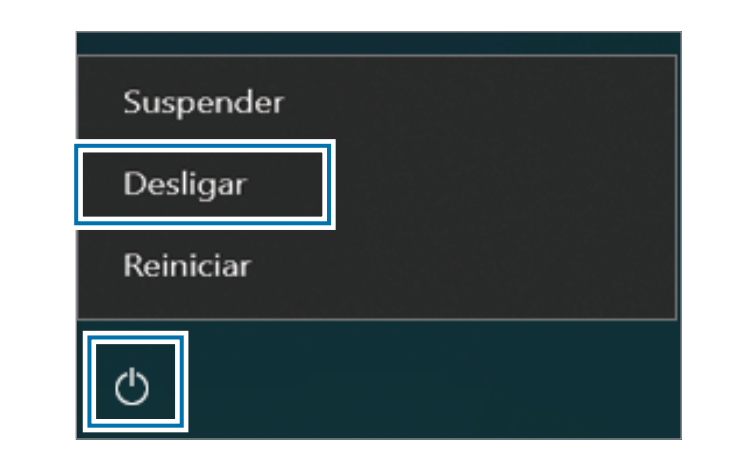

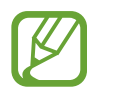

- Salve todos os dados antes de desligar o computador.
- Como os procedimentos para desligar o computador podem variar de acordo com o sistema operacional instalado, desligue o computador segundo os procedimentos para o sistema operacional adquirido.

# <span id="page-13-0"></span>**Desbloqueando a tela**

Para desbloquear a tela, execute um dos seguintes procedimentos:

- **Mouse**: clique na tela de bloqueio.
- **Teclado**: pressione qualquer tecla.
- **Touchpad**: toque no touchpad.

Se a conta possuir uma senha, insira a senha para fazer login após desbloquear a tela.

# **Windows**

O Microsoft Windows é um sistema operacional usado para controlar um computador.

- 
- Imagens e recursos disponíveis podem variar de acordo com o modelo e o sistema operacional.
- Esse manual foi desenvolvido para o Windows 10 e o conteúdo desta versão pode ser diferente de outras versões dependendo do sistema operacional.
- A imagem exibida na tela da área de trabalho pode diferir dependendo dos modelos e das versões do sistema operacional.

# **Configurar as Configurações Windows**

Você pode configurar as configurações básicas do sistema, como instalar ou desinstalar aplicativos e gerenciar contas, na tela Configurações Windows.

Selecione a tecla Iniciar ( $\blacksquare$ )  $\rightarrow$   $\odot$ .

Em seguida, selecione a opção que pretende alterar depois da tela de Configurações Windows surgir.

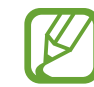

Você também pode configurar as configurações a partir do Painel de controle, como em versões anteriores para SO. Selecione a tecla Iniciar (**III**) → Sistema do Windows → **Painel de Controle**.

### **Centro de ação**

O centro de ação do Windows 10 permite que você receba notificações do sistema, tais como atualizações e notificações push, tais como e-mails e atualizações SNS. Você pode também ajustar as configurações convenientemente. Por exemplo, você pode selecionar opções de rede sem fio ou ajustar o volume e o brilho da tela através de teclas de atalho no centro de ação.

#### **Verificando notificações**

Selecione  $\Box$  na barra de tarefas.

2 Quando surgir o painel do centro de ação, selecione uma mensagem para a verificar.

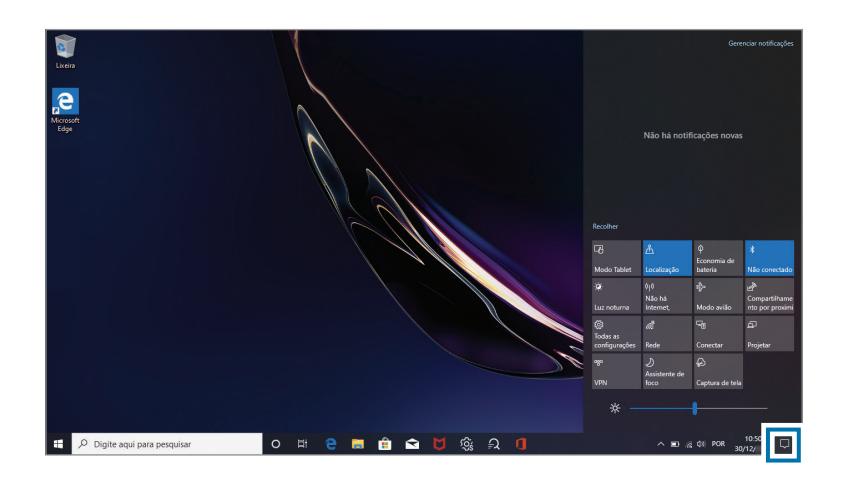

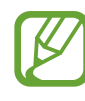

- Você pode ativar ou desativar as notificações push dos aplicativos. Você pode também configurar teclas de atalho personalizadas para surgirem no centro de ação ao selecionar a tecla Iniciar ( $\blacksquare$ ) →  $\bigcirc$  → Sistema → **Notificações e ações**.
- Selecione **Expandir** ou **Recolher**, para expandir ou minimizar o menu da central de ações, e selecione o recurso que deseja usar.

# <span id="page-15-0"></span>**Conceitos básicos**

# **Teclado**

Insira texto ou acesse as funções do computador com o teclado.

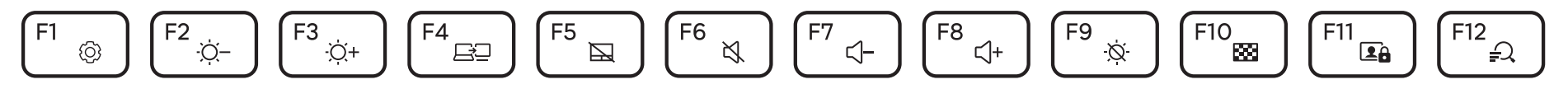

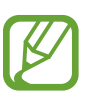

Imagens e recursos disponíveis podem variar de acordo com o modelo e o sistema operacional.

• O layout do teclado pode variar de acordo com o país.

### **Usando teclas de atalho**

Para usar as teclas de atalho do teclado, execute um dos seguintes procedimentos:

• Mantenha a tecla **Fn** pressionada e pressione uma tecla de atalho.

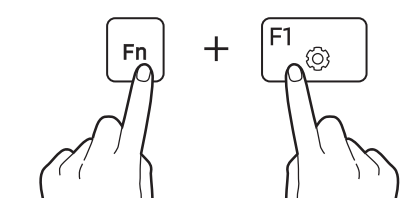

• Pressione a tecla **Fn Lock** e uma tecla de atalho.

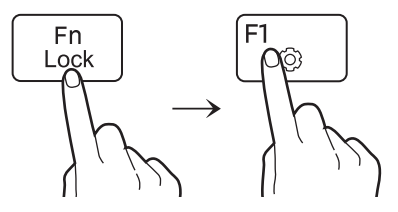

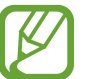

Quando a tecla **Fn Lock** estiver acesa, as teclas de atalho serão ativadas sem pressionar a tecla **Fn**.

# **Funções das teclas de atalho**

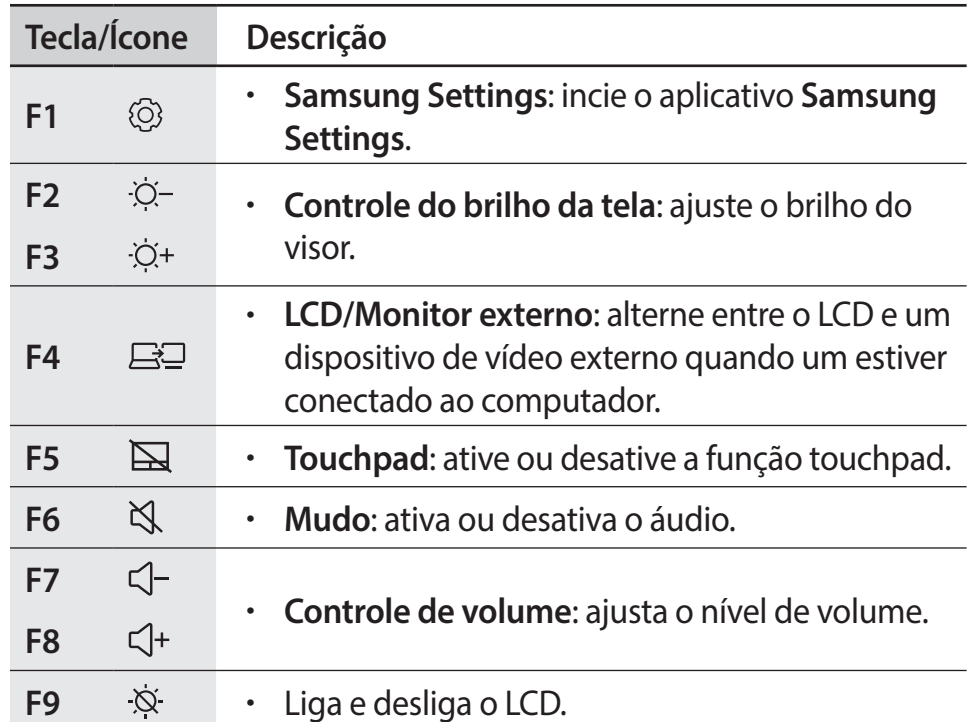

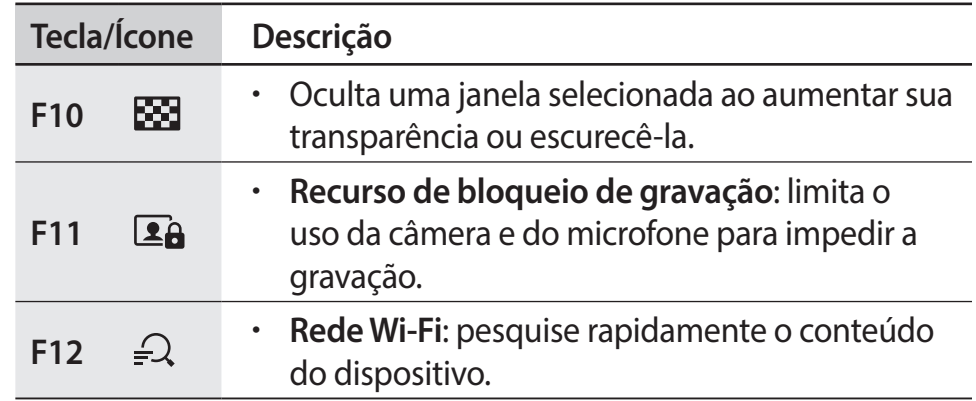

Se as teclas de atalho não funcionarem corretamente, instale  $\mathbb{Z}$ o aplicativo **Samsung Settings**.

# <span id="page-17-0"></span>**Touchpad**

Use o touchpad para mover o cursor ou selecionar um item. Os botões esquerdo e direito do touchpad funcionam da mesma maneira que os botões esquerdo e direito de um mouse.

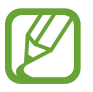

- Use o touchpad somente com os dedos. O touchpad não reconhecerá ações de outros objetos.
- Imagens e o layout do touchpad podem variar de acordo com o modelo.

# **Funções básicas do touchpad**

#### **Movendo**

Para mover o cursor, mova um dedo no touchpad.

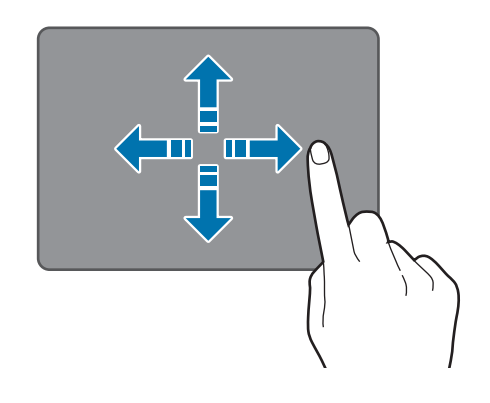

#### **Clicar**

Toque no touchpad ou pressione o botão esquerdo do touchpad.

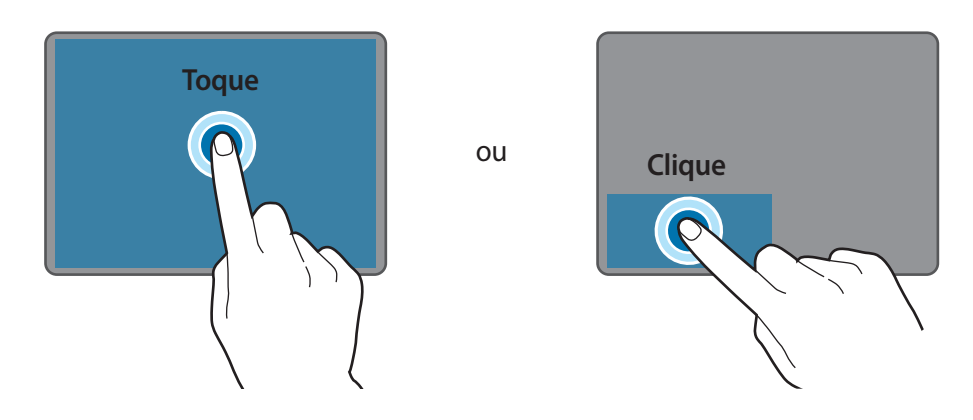

#### **Clicando duas vezes**

Toque duas vezes no touchpad ou pressione o botão esquerdo do touchpad duas vezes.

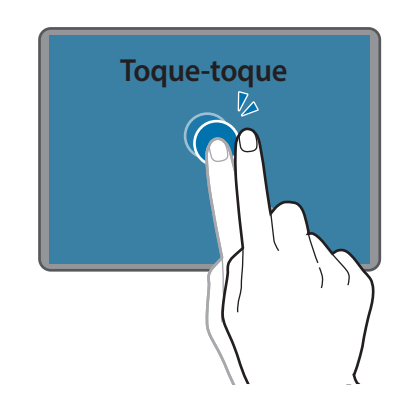

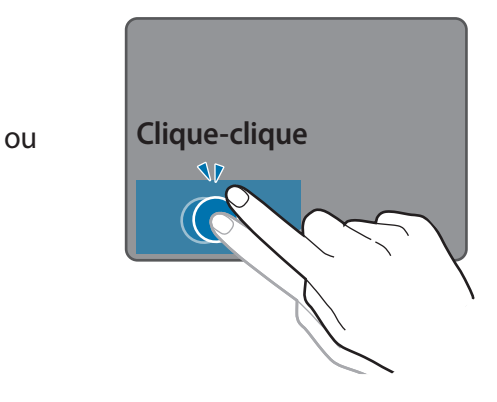

#### **Clicar com o botão direito**

Essa função ativa o clicar com o botão direito.

Para clicar com o botão direito em um item, pressione o botão direito do touchpad.

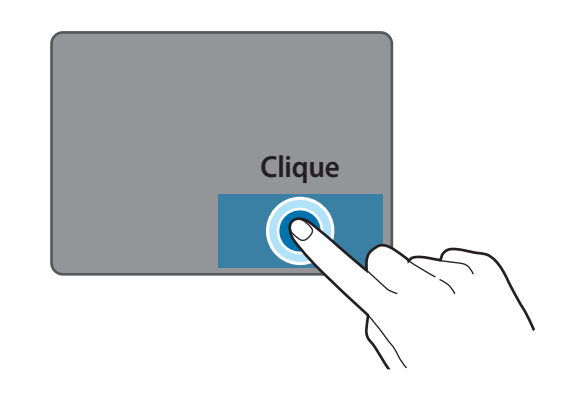

#### **Arrastando**

Para mover um ícone ou bloco de app para um local desejado, pressione e segure o item e, em seguida, arraste-o para a posição de destino com o botão esquerdo do touchpad pressionado.

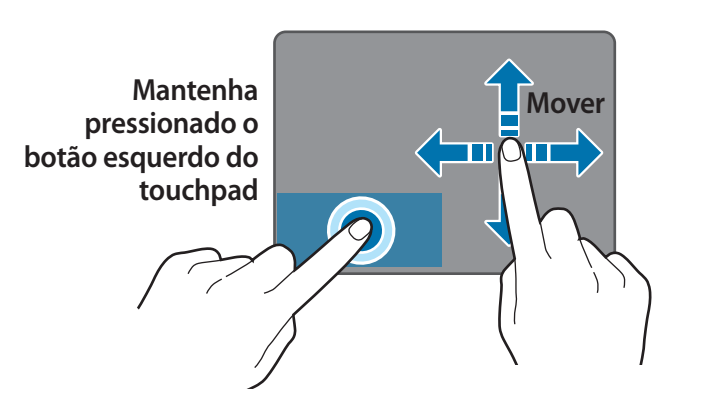

# **Funções de gestos**

#### **Deslizando**

Para rolar para cima, baixo, esquerda ou direita para a localização desejada, deslize com dois dedos no touchpad.

ou

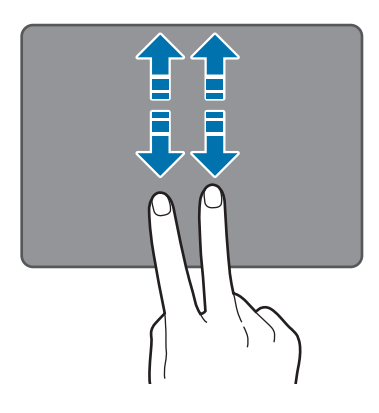

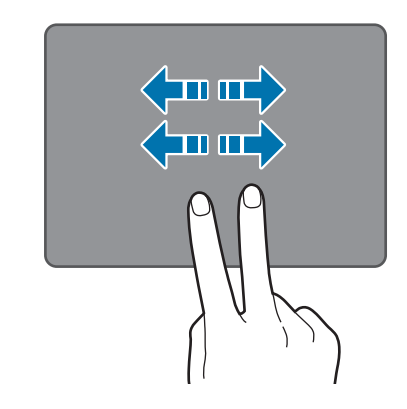

#### **Pinçando**

Para ampliar, separe dois dedos enquanto está em um site, mapa ou imagem. Pince para reduzir.

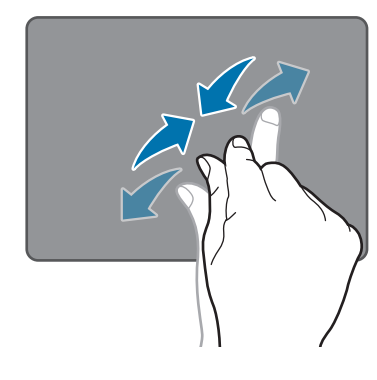

# **Configurando gestos no touchpad**

Configure gestos no touchpad para usá-lo de forma mais eficiente. Selecione a tecla Iniciar (■) → © → Dispositivos → Touchpad → opções desejadas.

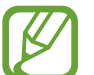

Algumas opções nas configurações do touchpad poderão não estar disponíveis dependendo do modelo.

## **Bloqueio do touchpad**

Mantenha a tecla **Fn** pressionada e pressione a tecla **F5** para bloquear o touchpad.

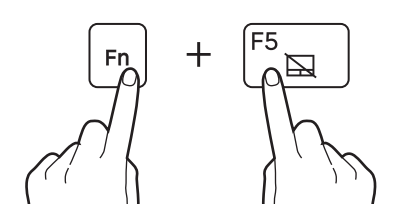

# <span id="page-20-0"></span>**Slot de cartão de memória**

Use um cartão de memória para transferir dados a outros dispositivos. Você pode usar os dados armazenados em seu dispositivo, como câmeras digitais, smartphones ou tablets, assim como em seu computador, ou transferir seus dados salvos para outro dispositivo.

No entanto, os cartões de memória são vendidos separadamente.

Este computador é compatível com os seguintes tipos de cartões de memória.

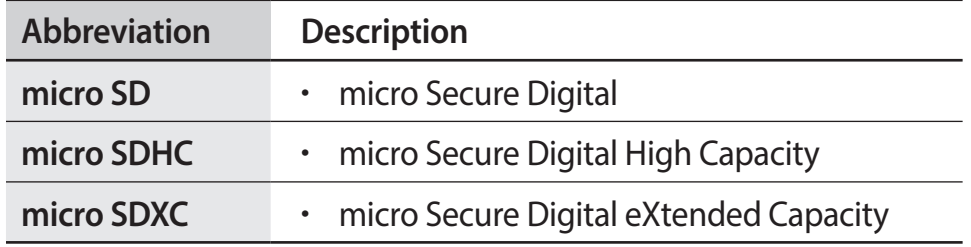

- Alguns cartões de memória podem não ser totalmente compatíveis com o computador. A utilização de um cartão incompatível pode danificar o computador ou o cartão de memória ou corromper os dados nele armazenados.
	- Tome cuidado ao inserir o cartão de memória na direção indicada.
	- Armazene o cartão separadamente para não perdê-lo ao mover o computador.
	- As velocidades dos cartões de memória podem variar.

# **Inserindo um cartão de memória**

- 1 Se houver um cartão falso ou um adaptador de cartão de memória inserido no slot de cartão de memória, remova-o.
- 2 Insira um cartão de memória no slot de cartão de memória na direção indicada até ouvir um clique.

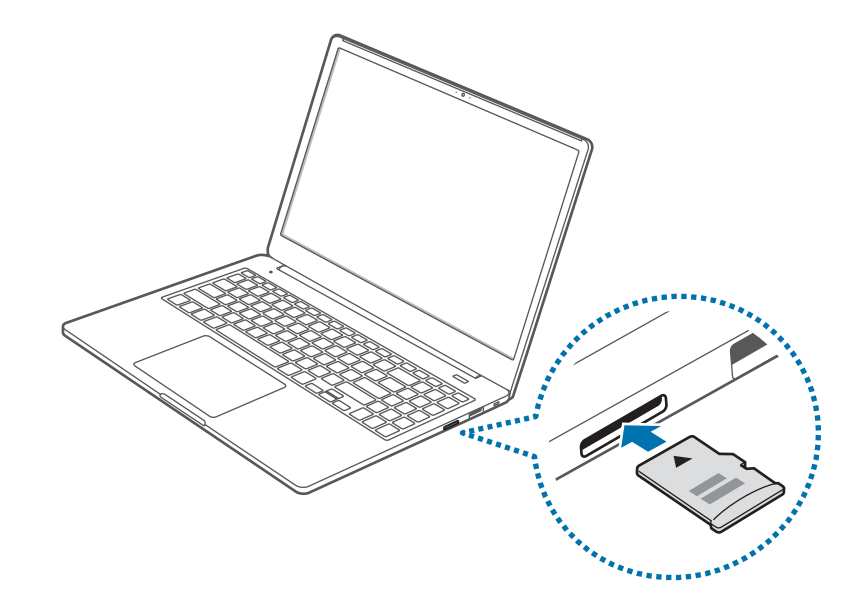

#### Conceitos básicos

- 3 Se surgir uma mensagem pop-up, escolha uma ação.
- 4 Selecione **Abrir pasta para exibir arquivos**.
- 5 Salve, mova ou exclua dados no cartão de memória. A pasta do cartão de memória abre apenas na área de trabalho.

### **Removendo um cartão de memória**

Empurre o cartão suavemente até que ele se desprenda do slot do cartão de memória. Segure a ponta do cartão e puxe-o para fora do slot.

### **Formatando um cartão de memória**

Formate o cartão de memória para remover todos os dados ou antes de usá-lo pela primeira vez.

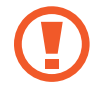

Formatar um cartão de memória exclui todos os dados salvos no cartão. Se necessário, faça backup dos dados importantes antes de formatar o cartão.

- Na barra de tarefas, selecione Explorador de arquivos ( $\Box$ ).
- 2 Clique com o botão direito na unidade do cartão de memória e, em seguida, selecione **Formatar**.

#### 3 Selecione **Iniciar**.

- Para usar um cartão de memória para trocar dados com um dispositivo digital, como uma câmera digital, recomenda-se formatar os dados com o dispositivo digital.
	- Ao tentar usar um cartão de memória formatado em outro dispositivo digital, formate o cartão de memória novamente no dispositivo.
	- Dados protegidos por leis de direitos autorais não podem ser revistos nem modificados.
	- Inserir e remover repetidamente um cartão de memória poderá danificá-lo.
	- Não há suporte a SDIO (Secure Digital Input Output (SDIO)).
	- Se a aba de proteção contra gravação estiver na posição de bloqueio, você não poderá formatar, gravar ou excluir dados no cartão.

# <span id="page-22-0"></span>**Monitor externo**

Conectar o computador a um dispositivo de vídeo externo pode ser útil para realizar apresentações ou assistir filmes. Os cabos necessários para a conexão a monitores externos são vendidos separadamente. O computador é compatível com cabos HDMI e cabos de monitor USB-C™.

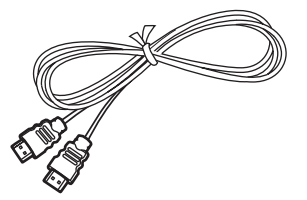

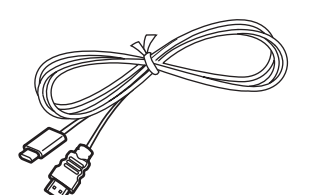

Cabo HDMI Cabo de monitor USB-C™

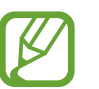

Verifique as portas disponíveis no dispositivo de vídeo para garantir que ele seja compatível com o computador.

### **Conectando a um monitor**

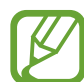

O método para conectar a um visor externo pode variar de acordo com os tipos de adaptador ou cabo. As ações a seguir são baseadas no uso de um cabo HDMI.

- 1 Conecte o cabo à porta correspondente do computador.
- 2 Conecte a outra extremidade do cabo à porta HDMI do monitor externo.

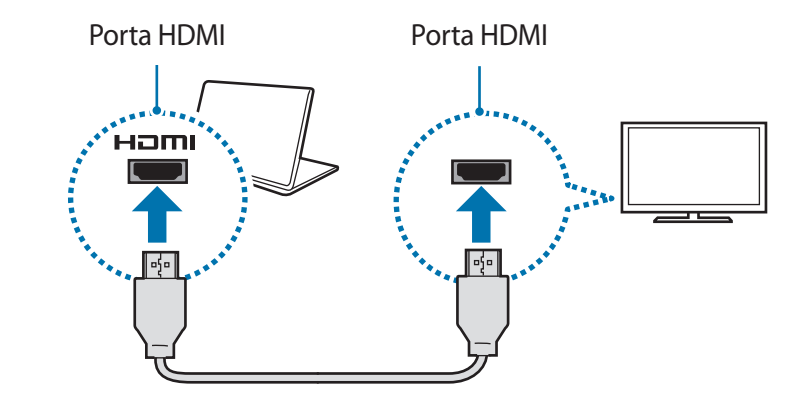

#### Conceitos básicos

- 3 Conecte o cabo de alimentação ao visor externo.
- 4 Ligue o visor e altere seu modo de exibição para um que seja compatível com a entrada externa.
- 5 Mantenha a tecla **Fn** pressionada e pressione a tecla **F4**.

#### 6 Selecione um modo.

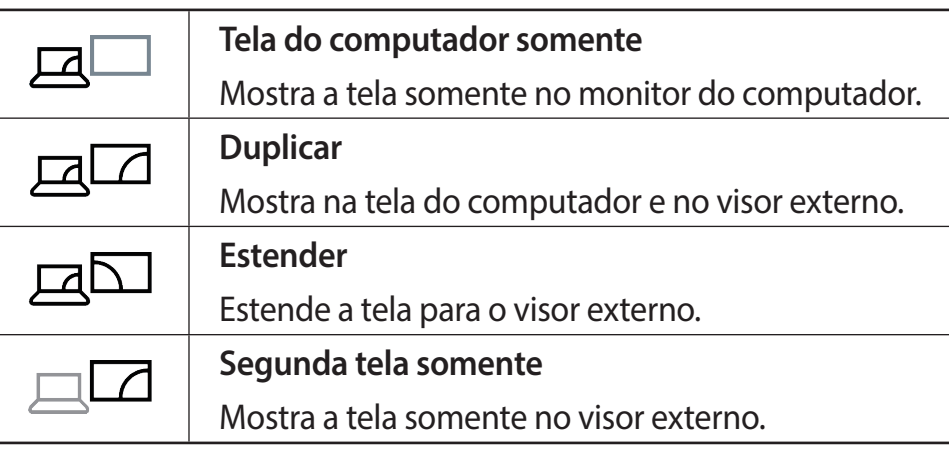

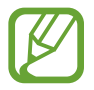

Pode selecionar ao modo de exibição dupla (extensão).

Selecione a tecla Iniciar (■) → © → Sistema → Vídeo e, em seguida, selecione **Detectar** na opção **Vários monitores**.

# <span id="page-24-0"></span>**LAN com fio**

Para acessar a Internet em sua residência, configure uma conta com um provedor de serviços de Internet (ISP). Entre em contato com o ISP local.

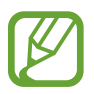

- Alguns recursos ou procedimentos podem variar de acordo com o modelo.
- Estas descrições destinam-se ao Windows 10. Portanto, alguns dados e explicações podem ser diferentes de seu sistema operacional. Como os procedimentos para outros sistemas operacionais Windows são semelhantes, use o computador consultando estas descrições.

# **LAN com fio**

- 1 Conecte um cabo LAN à porta LAN do computador.
- 2 Selecione a tecla Iniciar ( $\blacksquare$ )  $\rightarrow$   $\mathbb{S}$   $\rightarrow$  Rede e Internet  $\rightarrow$ **Ethernet** → **Alterar opções de adaptador**.

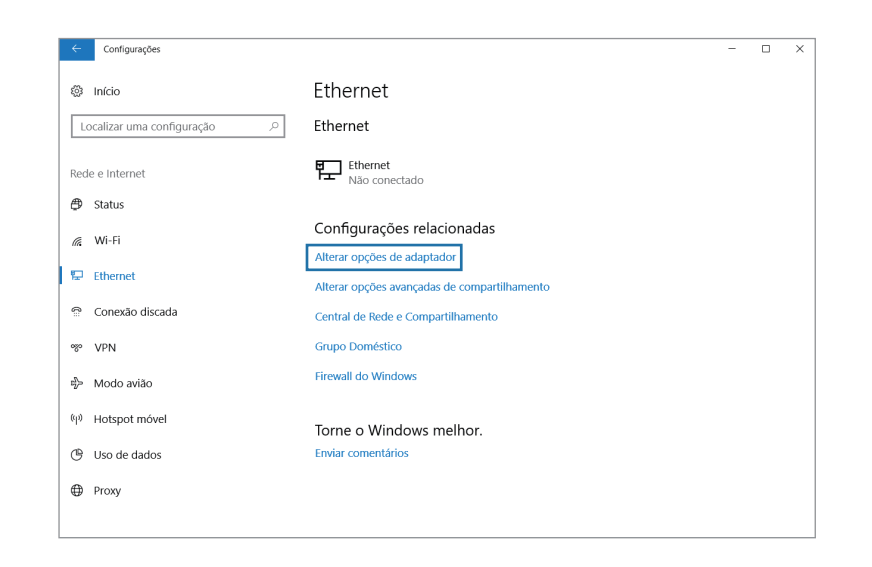

3 Clique com o botão direito **Ethernet** e selecione **Propriedades**. O nome do dispositivo de LAN pode variar de acordo com o dispositivo de rede do computador.

#### Conceitos básicos

- 4 Selecione **Protocolo IP Versão 4 (TCP/IPv4)** da lista abaixo **Esta conexão utiliza os seguintes itens** → **Propriedades** dos itens.
	- O nome do Componente de rede pode variar de acordo com o sistema operacional.

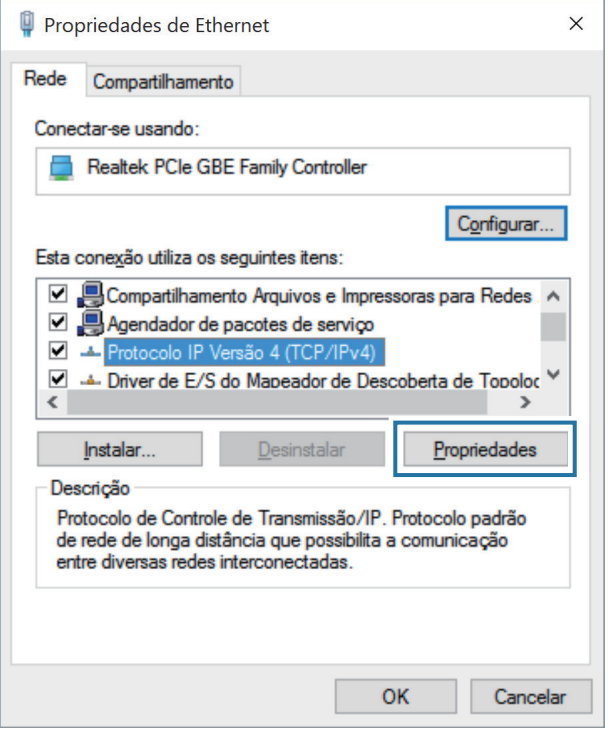

• Para adicionar um item de rede como um cliente, serviço ou protocolo, selecione **Instalar...** na lista de itens de rede.

- 5 Configure as opções de IP.
	- Ao usar DHCP, selecione **Obter um endereço IP automaticamente**.
	- Se não estiver usando DHCP, entre em contato com o administrador de rede para obter o endereço IP. Para usar um endereço IP estático, selecione **Usar o seguinte endereço IP** e defina o endereço IP manualmente.
- 6 Selecione **OK** para salvar as configurações.

### **Recurso Wake on LAN (WOL)**

Ative o sistema remotamente do modo de suspensão quando um sinal, como um comando magic packet, for recebido através de uma LAN com fio.

1 Selecione a tecla Iniciar (  $\Box$  →  $\odot$  → Rede e Internet → **Ethernet** → **Alterar opções de adaptador**.

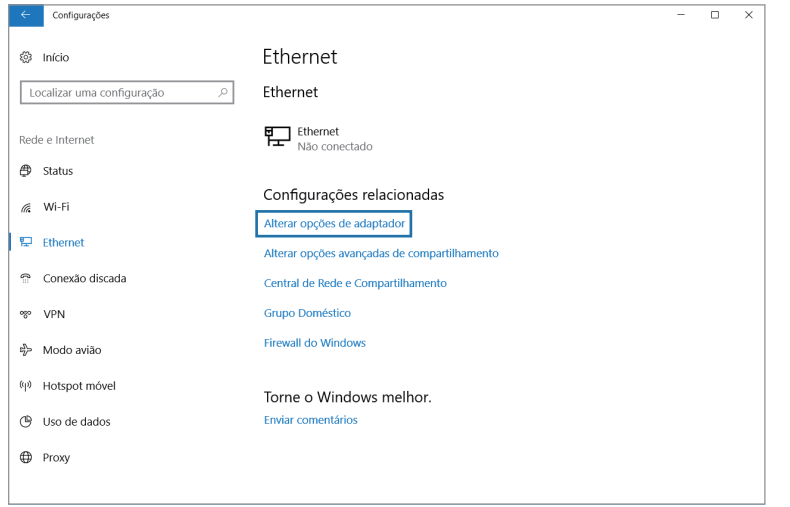

2 Clique com o botão direito **Ethernet** e selecione **Propriedades**.

3 Selecione **Configurar...** <sup>→</sup> **Gerenciamento de Energia** <sup>→</sup> **Permitir que este dispositivo acorde o computador** → **OK**.

- 4 Reinicie o computador.
	- Se o computador acordar do modo de suspensão inadvertidamente, desative o recurso Wake on LAN.
	- Esse recurso poderá não funcionar ao usar outros recursos de economia de energia. Para desabilitar outras funções de suspensão, selecione a tecla Iniciar ( $\blacksquare$ ) →  $\ddot{\odot}$  → Sistema → **Energia e suspensão**.
	- Quando conectado a uma LAN cabeada de 100 Mbps/1 Gbps, uma mensagem será exibida informando ao usuário sobre conexão a uma LAN cabeada de 10 Mbps/100 Mbps quando o computador for ativado do modo de suspensão. Isso ocorre porque restaurar a rede leva cerca de 3 segundos. Quando a rede for restaurada, o computador será conectado à LAN de 100 Mbps/1 Gbps.
		- Quando o sistema estiver funcionando com bateria e um cabo de LAN for conectado, pode ser necessário aguardar alguns segundos para que a conexão seja estabelecida. Esse é o resultado de recursos de economia de energia projetados para reduzir o consumo da bateria.
		- Quando o sistema estiver funcionando com energia da bateria, a velocidade da LAN com fio diminuirá automaticamente para reduzir o seu consumo. Nesse caso, uma LAN 1 Gbps/100 Mbps iria funcionar à velocidade de uma conexão de 100 Mbps/10 Mbps.

# <span id="page-27-0"></span>**LAN sem fio**

Conecte o computador a uma rede sem fio para usar a Internet.

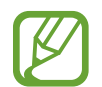

As descrições abaixo destinam-se a modelos de computador com um dispositivo ou uma placa de LAN sem fio. Um dispositivo de LAN sem fio é opcional. As imagens neste manual podem ser diferentes do produto real de acordo com o modelo de dispositivo de LAN sem fio.

# **Sobre ponto de acesso (AP)**

Um ponto de acesso (AP) é um dispositivo de rede que liga LANs com e sem fio e corresponde a um hub sem fio em uma rede com fio. Vários dispositivos podem ser conectados a um AP.

### **Conectando a uma rede Wi-Fi**

1 Na barra de tarefas, selecione <sup>→</sup> **Rede**.

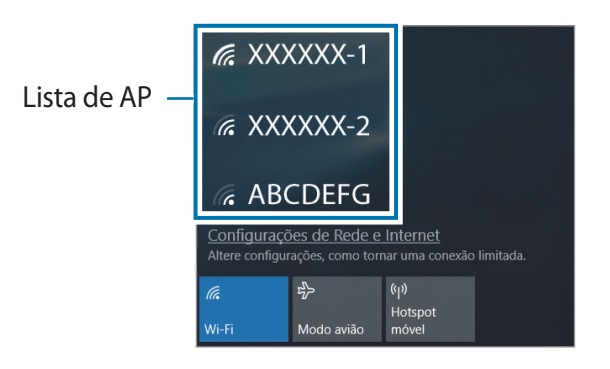

2 Selecione uma rede na lista de redes sem fio detectadas **Conectar automaticamente** → **Conectar**.

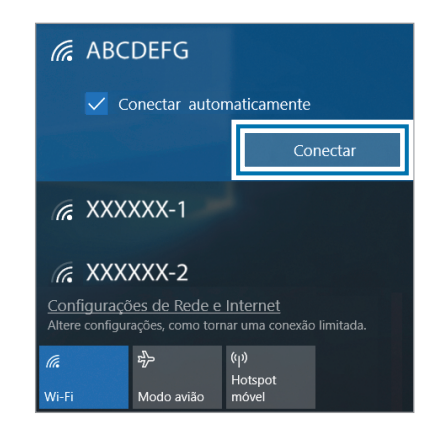

Conceitos básicos

3 Insira uma senha, se necessário, e selecione **Avançar**.

Uma vez que o computador tenha sido conectado a uma rede sem fio, ele tentará se conectar a ela automaticamente quando estiver disponível. Se for necessária uma senha de rede, contate o administrador do sistema.

### **Desativando a função Wi-Fi**

Quando você não estiver usando a função Wi-Fi, desligue-a para economizar energia da bateria.

Selecione *n*a barra de tarefas.

2 Selecione **Wi-Fi**.

A função Wi-Fi está desativada.

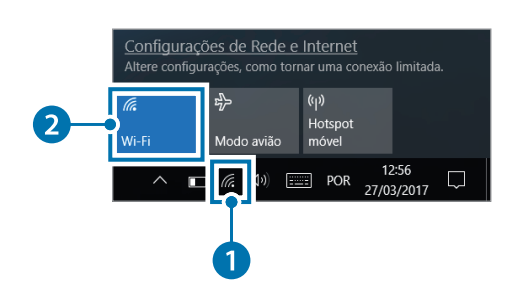

# **Modo avião**

Ele desativa todas as funções sem fio do computador. Você só pode usar serviços sem rede.

Para ativar o **Modo avião**, na barra de tarefas, selecione <del>○ → Modo</del> **avião**.

# <span id="page-29-0"></span>**Bluetooth**

Use Bluetooth para ouvir música, trocar dados ou arquivos de mídia com outros dispositivos habilitados para Bluetooth.

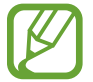

- A Samsung não é responsável pela perda, interceptação ou uso indevido de dados enviados ou recebidos via Bluetooth.
- Tenha sempre a certeza de compartilhar e receber dados com dispositivos confiáveis e devidamente protegidos. Se houver obstáculos entre os dispositivos, a distância de operação deve ser diminuída.
- Alguns dispositivos, especialmente os que não tiverem sido testados ou aprovados pela Bluetooth SIG, poderão não ser compatíveis com o seu dispositivo.
- Não use o recurso Bluetooth para fins ilegais (por exemplo, para piratear cópias de arquivos ou monitorar comunicações de forma ilegal para fins comerciais). A Samsung não é responsável pela repercussão do uso ilegal do recurso Bluetooth.

# **Emparelhamento com outros dispositivos Bluetooth**

- Selecione  $\Box$  na barra de tarefas.
- 2 Verifique se o recurso Bluetooth está ativado.

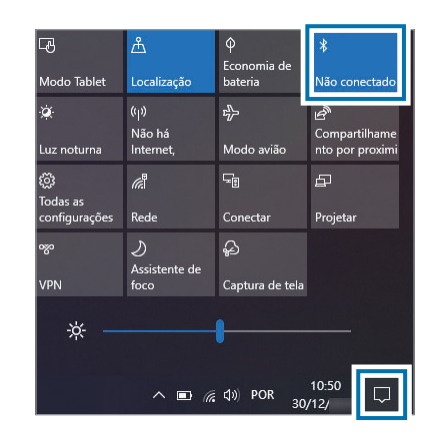

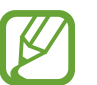

Selecione **Expandir** para expandir o menu da central de ações quando o menu do Bluetooth não aparecer.

 $\overline{3}$  Selecione a tecla Iniciar ( $\blacksquare$ ) →  $\ddot{\odot}$  → Dispositivos → Adicionar **Bluetooth ou outro dispositivo**.

4 Selecione **Bluetooth** para selecionar um dispositivo que você deseja adicionar e encerre o emparelhamento.

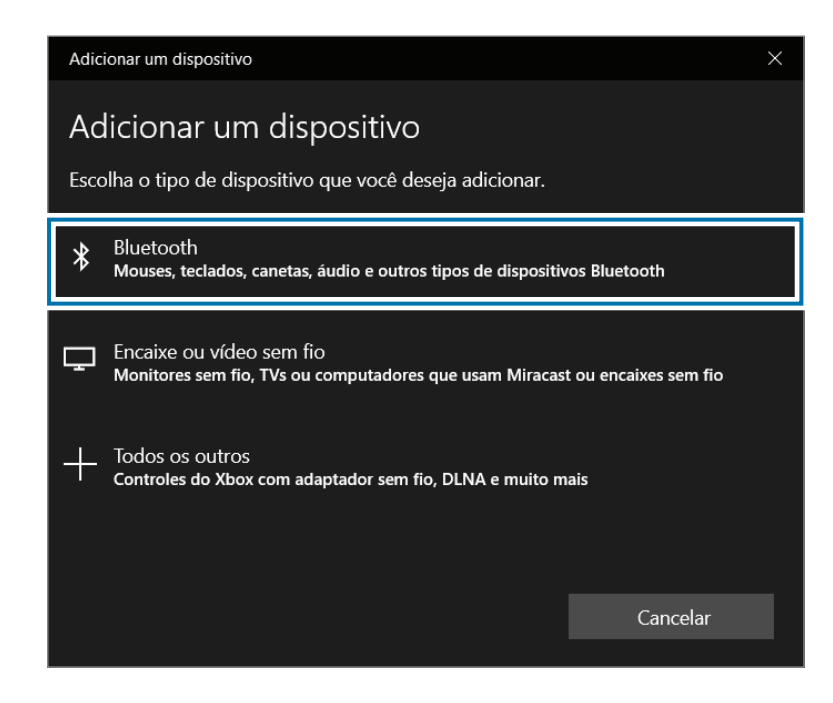

### **Desemparelhamento dos dispositivos Bluetooth**

- 1 Selecione a tecla Iniciar ( $\Box$ )  $\rightarrow$   $\odot$   $\rightarrow$  Dispositivos. Seu computador exibirá os dispositivos emparelhados.
- 2 Selecione o dispositivo para desemparelhar de seu computador e selecione **Remover dispositivo** → **Sim**.

A conexão com o dispositivo Bluetooth será interrompida.

# <span id="page-31-0"></span>**Usando a trava de segurança**

Você pode colocar o seu computador em segurança, conectando um cadeado e um cabo opcional na trava de segurança.

Prenda o cabo e o cadeado a um objeto fixo e coloque a outra parte do cabo na trava de segurança.

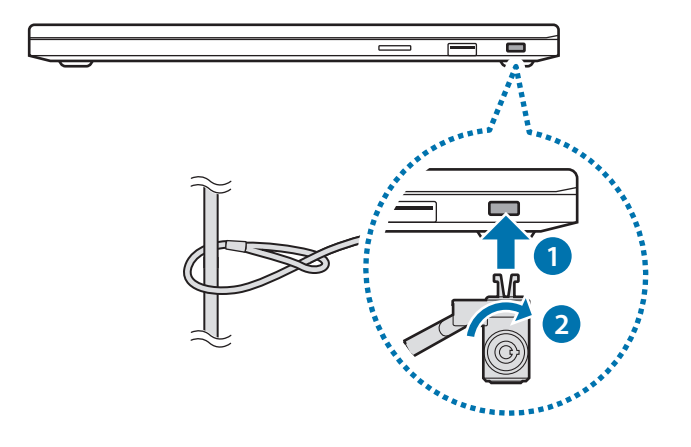

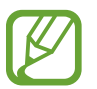

Para usar essa função, você deve comprar um cabo e um cadeado (vendidos separadamente). O seu produto poderá ser diferente daquele mostrado acima. Para mais informação, consulte o manual do seu cadeado.

# <span id="page-32-0"></span>**Aplicativos**

# **Usando aplicativos**

- 
- Imagens e recursos podem variar de acordo com o modelo e a versão do aplicativo.
- Dependendo do modelo, alguns aplicativos podem não ser compatíveis.
- Aplicativos fornecidos pela Samsung podem ser instalados do **Samsung Update**.
- **Serviços relacionados a software de terceiros** Para obter descrições sobre solicitações de serviços para aplicativos de terceiros, entre em contato com o fabricante relevante. Algumas ações de soluções de problemas em resposta a solicitações de serviços poderão não funcionar dependendo do fabricante do aplicativo.

# <span id="page-33-0"></span>**Samsung Settings**

**Samsung Settings**, um aplicativo de configuração integrado da Samsung, oferece várias funções de configurações.

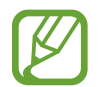

Imagens e recursos podem variar de acordo com o modelo e a versão do aplicativo.

1 Selecione a tecla Iniciar ( ) <sup>→</sup> **Samsung Settings**.

2 Selecione uma opção para configurar a função correspondente.

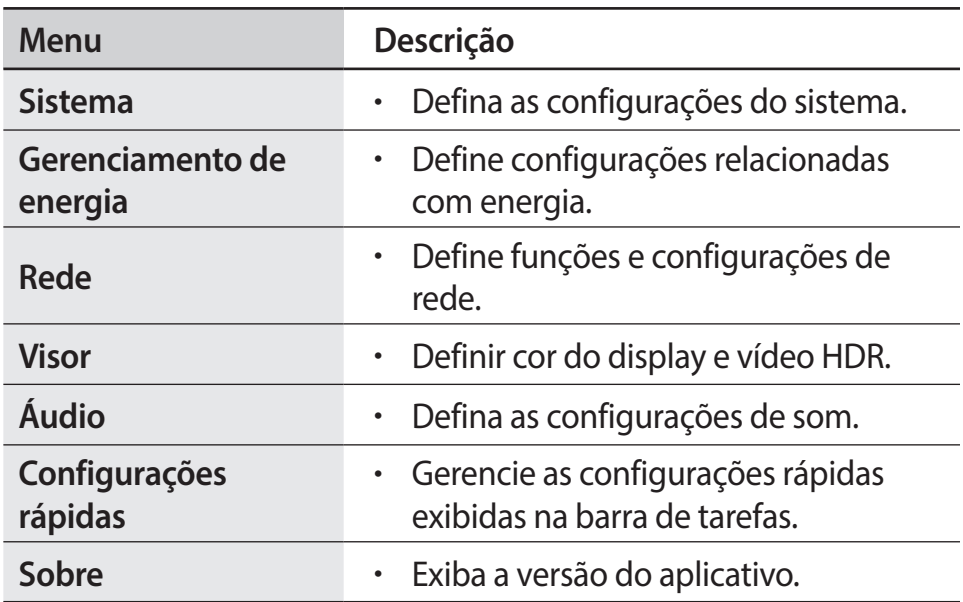

# <span id="page-34-0"></span>**Samsung Security**

Crie uma pasta privada para ocultar arquivos em seu computador de outros usuários. Além disso, você pode configurar o recurso de proteção da privacidade, como o recurso de tela secreta ou a função de bloqueio da gravação.

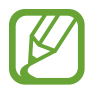

Os recursos podem variar de acordo com o modelo e a versão do aplicativo.

### **Usando a pasta privada**

Defina uma pasta como privada e esconda arquivos em seu computador de outros usuários. Para definir a pasta privada, você precisa de uma senha configurada para o Windows.

#### **Definindo a pasta privada**

- Selecione a tecla Iniciar (**11**) → **Samsung Security**.
- 2 Selecione **Pasta de privacidade** <sup>→</sup> **Criar senha do Windows**. Siga as instruções na tela para criar uma senha.

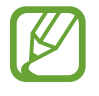

Se você já definiu uma senha do Windows, esta etapa não aparecerá.

- 3 Selecione **Definir configurações de pasta**, insira a senha e selecione **OK**.
- 4 Selecione **Selecionar Pasta** e selecione uma pasta como pasta privada.

Quando a configuração da pasta for concluída, ela estará oculta.

### **Exibindo a pasta privada**

- Mantenha a tecla **[1]** pressionada e pressione a tecla **F12**. Como alternativa, selecione a tecla Iniciar (**■**) → **Samsung Security** → **Pasta de privacidade** e selecione o botão **Ocultar**.
- 2 Insira a senha e selecione **OK**.
- 3 Verifique a pasta privada no Explorador de Arquivos. Você pode salvar ou mover arquivos para a pasta privada.

#### **Ocultando a pasta privada**

Mantenha a tecla **[11]** pressionada e pressione a tecla **F12** para ocultar a pasta privada.

Como alternativa, selecione a tecla Iniciar (**■**) → **Samsung Security** → **Pasta de privacidade** e selecione o botão **Exibir**.

A pasta privada não aparecerá no Explorador de Arquivos.

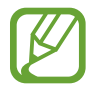

Se for ativada a tecla **Fn Lock**, a tecla de atalho da pasta de privacidade poderá não funcionar. Pressione a tecla de atalho e utilize o recurso quando a tecla **Fn Lock** for desativada.

# **Definindo a tela secreta**

Para trabalhar com informações confidenciais ou abrir uma janela que você deseja manter privada, crie uma janela secreta para impedir a invasão de privacidade.

- Selecione a tecla Iniciar (**■**) → Samsung Security.
- 2 Selecione **Tela Secreta**.
- 3 Selecione um efeito de tela secreta e arraste a barra de ajuste para definir o nível de opacidade ou de escuridão.
	- **Efeito de Tela Escura**: deixa a janela preta.
	- **Efeito de Opacidade**: deixa a janela transparente.

### **Usando a tela secreta**

Mantenha a tecla  $\left| \bullet \right|$  pressionada e pressione a tecla **F11** para ativar a tela secreta.

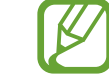

- O recurso de tela secreta pode não estar disponível, dependendo do programa em uso.
- Se for ativada a tecla **Fn Lock**, a tecla de atalho da tela secreta poderá não funcionar. Pressione a tecla de atalho e utilize o recurso quando a tecla **Fn Lock** for desativada.

# **Usando o bloqueio de gravação**

Se seu computador for invadido, o recurso de bloqueio de gravação evita o uso da câmera e do microfone. Você pode proteger seu sistema de computador e sua privacidade com segurança.

Selecione o tecla Iniciar (**III**) → **Samsung Security** → **Bloquear Gravação** e selecione a chave para ativar o recurso de bloqueio de gravação.
# **Samsung Update**

Instale e atualize aplicativos e drivers da Samsung no computador de forma fácil e conveniente. Este aplicativo permite que o usuário procure ou baixe o BIOS, drivers e aplicativos pela Internet. Mantenha o computador com melhor desempenho e estabilidade com o **Samsung Update**.

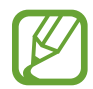

- Para verificar as atualizações disponíveis, o computador deve estar conectado à Internet.
- Somente aplicativos que tenham sido instalados com este aplicativo podem ser atualizados.
- Imagens e recursos podem variar de acordo com o modelo e a versão do aplicativo.
- 1 Selecione a tecla Iniciar ( ) <sup>→</sup> **Samsung Update**.
- 2 Leia e concorde com o Contrato do Usuário.

Esta etapa é exibida somente quando o aplicativo é executado pela primeira vez.

3 Selecione **Atualizar tudo**. Ou selecione a opção **Instalar** ou **Atualizar** do item que será atualizado.

Os itens serão atualizados.

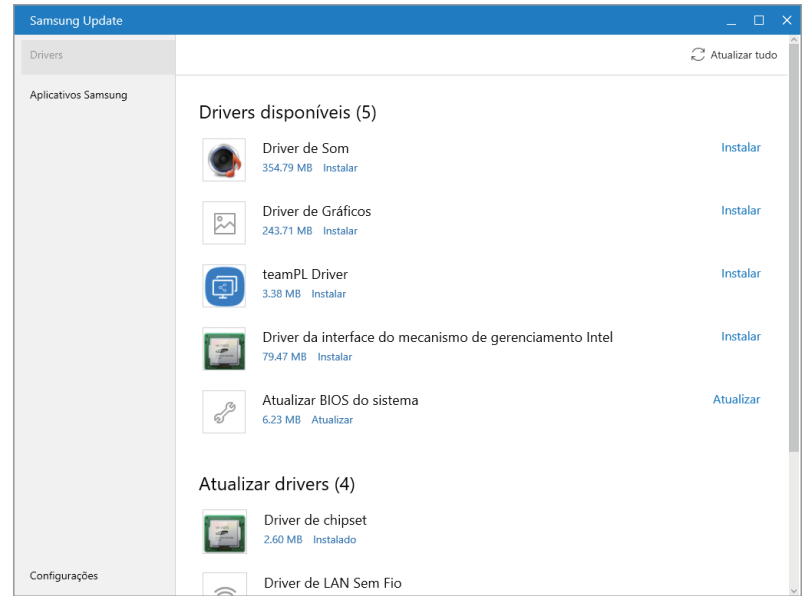

# **Online Support (S Service)**

Um serviço de atendimento pode resolver quaisquer problemas que você tenha com seu computador usando o chat online e o programa de controle remoto. Você pode receber a ajuda quando estiver com problemas para usar o software Samsung.

Você pode acessar o serviço online gratuitamente por um certo período de tempo após a compra de seu computador.

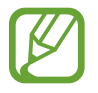

- O **Online Support (S Service)** pode não ser oferecido ou sua versão pode ser diferente, dependendo do modelo utilizado.
- Se o **Online Support (S Service)** não estiver instalado, selecione a tecla Iniciar (**||■**) → **Microsoft Store** ( $\uparrow$ ■) e pesquise por **S Service** para baixá-lo.
- 1 Selecione a Tecla Iniciar ( ) <sup>→</sup> **Online Support (S Service)**.

2 Selecione **Online Support (S Service)** na página principal. Insira o **Conteudo** e selecione **Solicitar**.

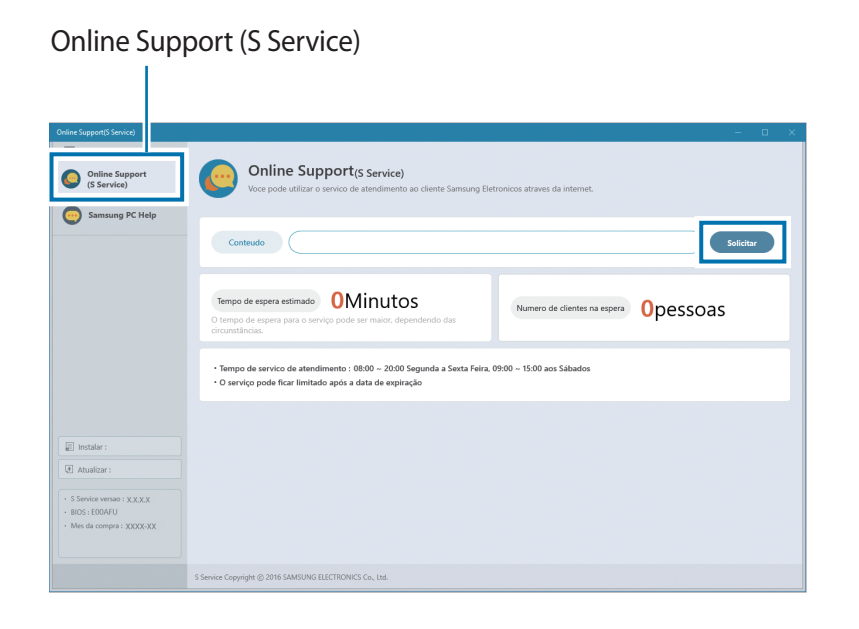

3 Você pode falar com um serviço de atendimento para resolver os problemas do seu computador.

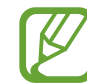

O tempo de espera pode variar dependendo da rede e do número de clientes na espera.

# **Samsung PC Help (aplicativo de auto-ajuda)**

Use **Samsung PC Help** para acessar conteúdo relacionado com a ajuda para computadores Samsung a partir de um smartphone.

Assista os vídeos **Samsung PC Help** para se familiarizar com novas funções ou para encontrar soluções para problemas.

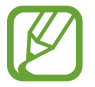

Para mais informação, visite www.samsungpchelp.com.

# **Instalando o Samsung PC Help**

- 1 Em um smartphone, toque em **Play Store** e procure **Samsung PC Help**.
- 2 Toque em **INSTALAR** <sup>→</sup> **ACEITAR** para concluir a configuração.

# **Usando o Samsung PC Help**

- 1 Em um smartphone, toque em **Samsung PC Help**.
- 2 Na tela principal da **Samsung PC Help**, selecione um menu para mostrar o conteúdo disponível.
	- O acesso aos conteúdos poderá incorrer em taxas adicionais.
		- Ao registrar seu computador no menu **Configurações**, você pode visualizar suas informações no aplicativo Samsung PC Help.

# **Samsung PC Cleaner**

O **Samsung PC Cleaner** ajuda a manter o desempenho do computador usando os recursos de gerenciador de linha do tempo e limpeza do sistema.

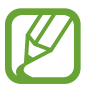

A tela e os recursos disponíveis podem variar de acordo com o modelo e a versão do aplicativo.

Selecione a tecla Iniciar (**11**) → **Samsung PC Cleaner**.

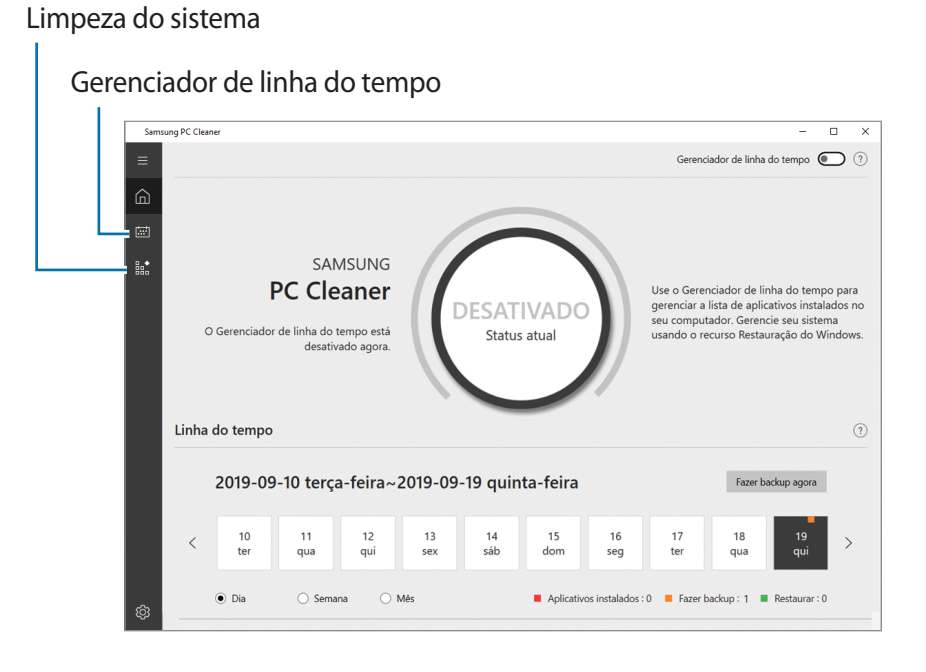

# **Gerenciador de linha do tempo**

O gerenciador de linha do tempo rastreia o histórico de instalações de aplicativos e ajuda você a acompanhar o desempenho do computador gerenciando automaticamente os seus pontos de backup do Windows. É possível gerenciar a lista dos aplicativos instalados no computador usando o recurso Restauração do Windows.

# **Limpeza do sistema**

Otimize o desempenho do computador eliminando recursos desnecessários do sistema.

# **Quick Search**

Pesquise rapidamente o conteúdo do computador.

- 1 Selecione a tecla Iniciar ( ) <sup>→</sup> **Quick Search**. Alternativamente, mantenha a tecla **Fn** pressionada e pressione a tecla **F12**.
- 2 Toque em  $\blacktriangleright$  para selecionar os tipos de conteúdo que você deseja pesquisar.
- 3 Toque no campo de pesquisa para inserir uma palavra-chave. O conteúdo do seu computador será pesquisado.

Se você selecionar uma categoria de pesquisa, os resultados podem ser mais precisos.

# **Configurações e Atualização**

# **Brilho do LCD**

Ajuste o brilho do LCD para reduzir a tensão ocular e economizar energia.

# **Controlar o brilho usando o teclado**

• Para escurecer a tela LCD, mantenha as teclas **Fn** e **F2** pressionadas simultaneamente.

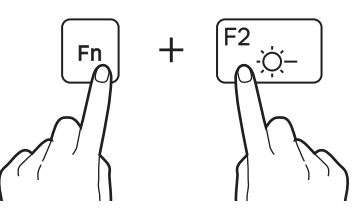

• Para clarear a tela LCD, mantenha as teclas **Fn** e **F3** pressionadas simultaneamente.

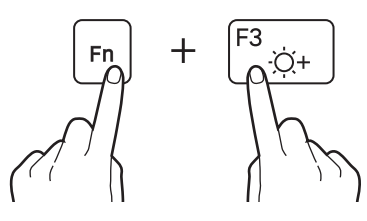

# **Controlar o brilho usando a barra de tarefas**

- Na barra de tarefas, selecione  $\Box$ .
- 2 Arraste a barra de ajuste para o brilho desejado.

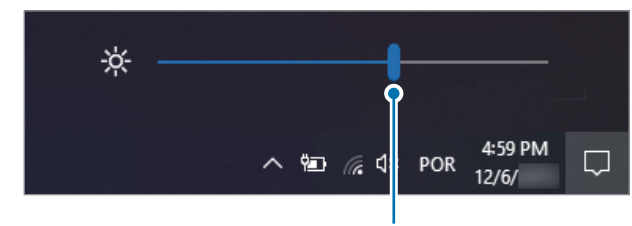

Barra de ajuste do brilho

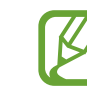

O maior nível de brilho é atribuído automaticamente à tela LCD quando o adaptador CA é conectado. A tela LCD escurece automaticamente quando o adaptador CA é desconectado.

# **Alterando o modo de exibição**

Selecione as configurações ideais de tela com base na sua atividade.

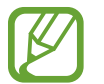

- Dependendo do modelo algumas opções poderão não estar disponíveis.
- 1 Selecione a tecla Iniciar ( ) <sup>→</sup> **Samsung Settings**.
- 2 Selecione **Visor** <sup>→</sup> **Cor de visor** e selecione uma opção.
	- **Modo automático**: otimiza a tela automaticamente para o programa a ser executado.
	- **Dinâmico**: torna as cenas mais vívidas e claras.
	- **Padrão**: apropriado para ambientes normais e conveniente para a maioria das situações.
	- **Edição de fotos**: apropriado para ver as fotos.
	- **Leitura**: adequado para ler documentos.
	- **Natural**: gera conteúdo com cores mais próximas do natural.
	- **Perfil profissional**: otimiza o conteúdo para aplicativos profissionais.

### **Otimizando o equilíbrio de cores no modo tela cheia**

Otimize a cor da tela ajustando os tons de sua preferência.

- 1 Selecione a tecla Iniciar ( ) <sup>→</sup> **Samsung Settings**.
- 2 Selecione **Visor** <sup>→</sup> **Configurações avançadas de cor**.
- 3 Arraste a barra de ajuste da cor para o tom desejado.

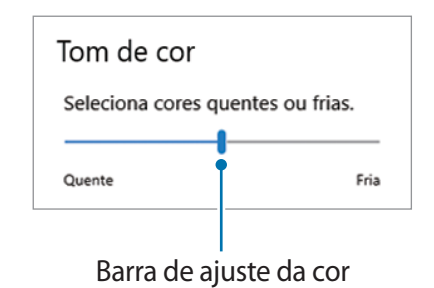

# **Volume**

Ajuste o volume do sistema ou volume de som ao reproduzir músicas ou vídeos.

# **Controlar o volume usando o teclado**

• Para baixar o volume, mantenha a tecla **Fn** pressionada e pressione a tecla **F7**.

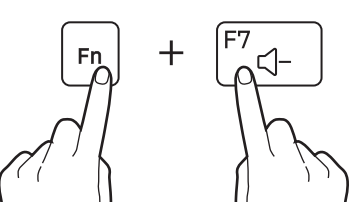

• Para aumentar o volume, mantenha a tecla **Fn** pressionada e pressione a tecla **F8**.

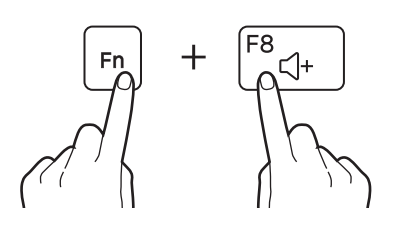

• Para ativar ou silenciar o volume, mantenha a tecla **Fn** pressionada e pressione a tecla **F6**.

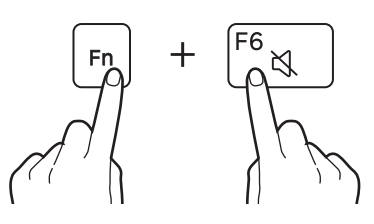

# **Controlar o volume usando a barra de tarefas**

- Selecione <a>q</a>) na barra de tarefas.
- 2 Arraste a barra de ajuste para o volume desejado.

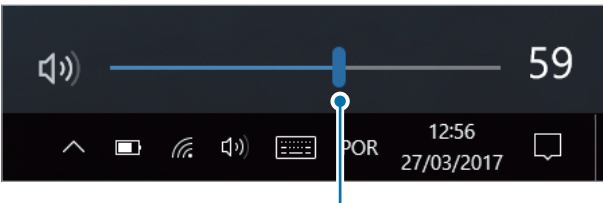

Barra de ajuste do volume

# **BIOS (utilitário de configuração)**

Defina uma senha de boot, altere a prioridade de boot ou configure chipsets instalados.

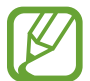

- Configurações incorretas podem causar um mau funcionamento do sistema ou falhas.
- Telas de configuração, menus e itens do BIOS poderão variar de acordo com o modelo e a versão do BIOS.
- Funções de configuração do BIOS estão sujeitas a atualizações.

# **Acessando a tela do BIOS**

- 1 Ligue o computador.
- 2 Antes da exibição do logotipo da Samsung, prima a tecla **F2** várias vezes.
	- Se o computador estiver protegido por senha, pressione a tecla **F2** várias vezes antes que a tela de senha seja exibida.
	- Se a tela de senha ou a tela inicial do Windows for exibida, reinicie o computador e tente novamente.

# **A tela do BIOS**

A tela de configuração do BIOS será exibida como mostrada abaixo. Você pode alterar as configurações BIOS usando o teclado ou o mouse.

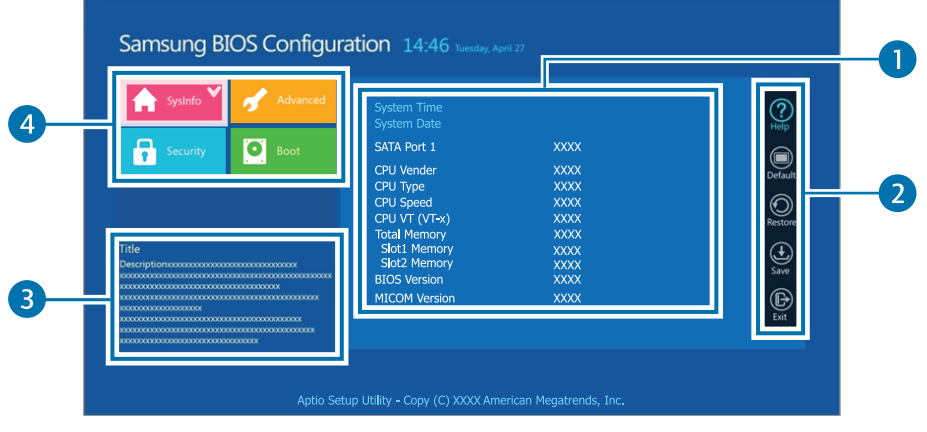

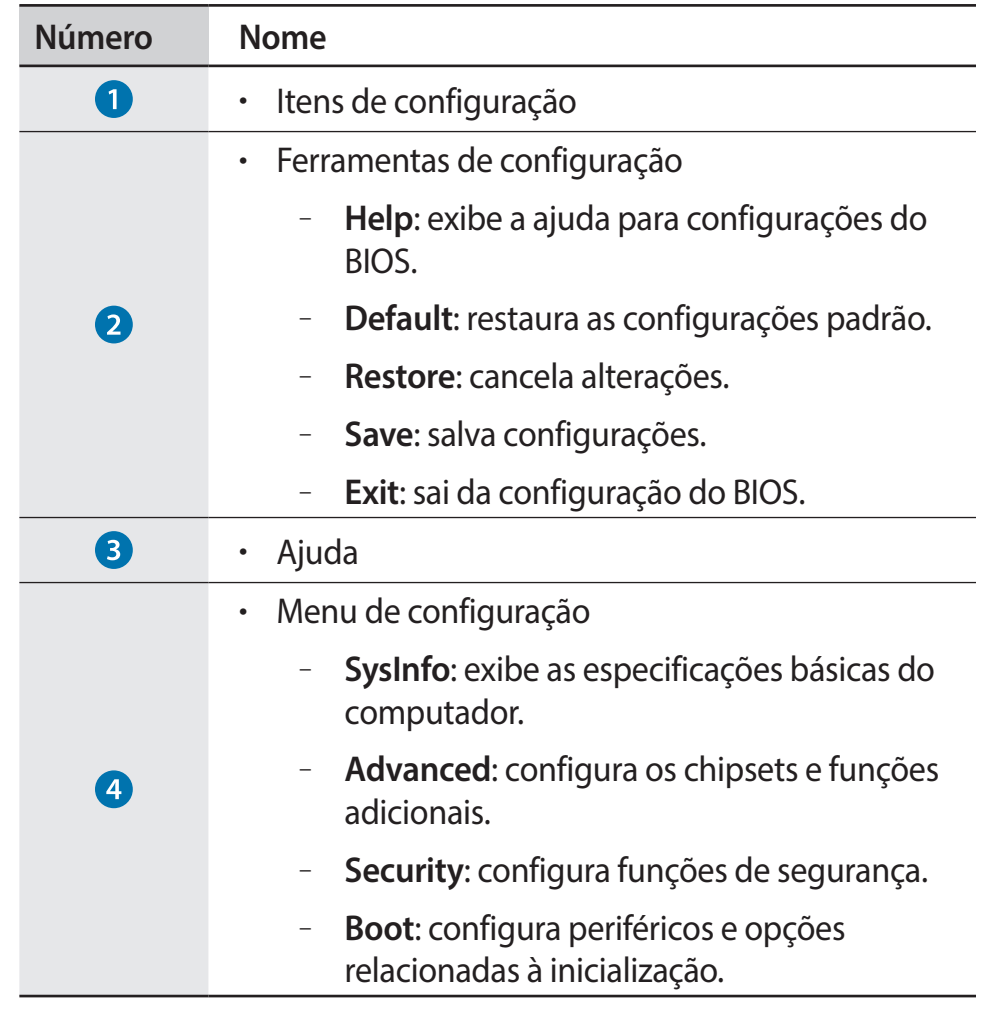

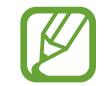

A tela de configuração do BIOS será exibida somente em inglês.

# **Senha de boot**

Configurar uma senha no BIOS melhora a proteção contra vírus e ataques de hackers.

- 
- Não esqueça sua senha ou a exponha a outras pessoas.
- Se você esquecer a **Supervisor Password** ou a **HDD Password**, solicite ajuda da assistência técnica Samsung. Nesse caso, uma taxa de serviço será cobrada.
- Se você esquecer a **User Password**, desative a **Supervisor Password** para que a **User Password** seja desativada automaticamente.

## **Definindo senhas**

Há três configurações de senhas disponíveis: **Supervisor Password**, **User Password** e **HDD Password**.

- **Supervisor Password** (nível de segurança baixo): esta senha será necessária ao ligar o computador ou tentar acessar a configuração do BIOS.
- **User Password** (nível de segurança baixo): esta senha será necessária para acessar a configuração do BIOS. Essa senha será desativada automaticamente se a **Supervisor Password** for desativada.
- **HDD Password** (nível de segurança alto): esta senha será necessária para acessar a unidade de disco rígido (HDD) de outro computador. Talvez não haja suporte a essa senha dependendo do modelo.

# **Definindo uma senha de boot**

## Lique o computador.

- 2 Antes da exibição do logotipo da Samsung, pressione a tecla **F2** várias vezes.
- 3 Acesse o menu **Security**.
- 4 Selecione um tipo de senha (**Supervisor Password**, **User Password** ou **HDD Password**).

Se você não puder selecionar um item ou se surgir a mensagem **HDD Password Frozen**, desligue o computador e volte a ligá-lo. Em seguida, pressione a tecla **F2** várias vezes antes do logotipo da Samsung ser exibido para entrar na tela de configuração do BIOS.

- 5 Insira uma senha e selecione **Ok**. A senha poderá conter até 20 caracteres.
- 6 Insira a senha novamente para confirmá-la e selecione **Ok**.
- 7 Selecione **Save** <sup>→</sup> **Ok** para salvar e reiniciar.
	- Para ativar a opção **Password On Boot**, defina uma **Supervisor Password** e insira a senha ao reinicializar o computador.
		- Para alterar a **HDD Password** após defini-la, reinicie o computador.
		- Em alguns modelos, se a mensagem de senha inserida for exibida na janela Setup Notice, selecione **OK** para concluir a configuração.

### **Removendo uma senha**

### Lique o computador.

- 2 Antes da exibição do logotipo da Samsung, pressione a tecla **F2** várias vezes.
- 3 Acesse o menu **Security**.
- 4 Selecione um tipo de senha (**Supervisor Password**, **User Password** ou **HDD Password**).
- 5 Insira a senha atual e selecione **Ok**.
- 6 Sem inserir quaisquer caracteres, selecione  $\mathsf{Ok} \rightarrow \mathsf{Ok}$ .
- 7 Selecione **Save** <sup>→</sup> **Ok** para salvar e reiniciar.

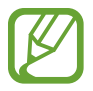

Em alguns modelos, para cancelar a senha, selecione **Cancel** na janela Setup Notice.

# **Prioridade de boot**

Altere a prioridade de boot na configuração do BIOS.

- 1 Ligue o computador.
- 2 Antes da exibição do logotipo da Samsung, pressione a tecla **F2** várias vezes.
- 3 Acesse o menu **Boot**.
- 4 Selecione **Boot Device Priority**.
- $5$  Selecione uma opção de menu para abrir a lista.
- 6 Selecione uma opção.
- 7 Selecione **Save** <sup>→</sup> **Ok** para salvar e reiniciar. Selecione **Exit** → **Ok** para reiniciar sem salvar as alterações.

# **Usando a função de calibração da bateria**

Quando carregar/descarregar a bateria repetidamente por breves instantes apenas, o tempo de utilização da bateria poderá ser reduzido devido à diferença entre a carga real da bateria e a carga restante exibida.

Nesse caso, a carga real da bateria e a carga restante exibida serão as mesmas, depois de descarregar totalmente a bateria use a função de Calibração da bateria e depois recarregue-a novamente.

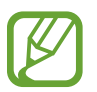

As imagens na tela e os termos podem diferir do produto real, dependendo do modelo do computador e da versão do driver.

- Desconecte o adaptador de energia CA depois de desligar o computador.
- 2 Volte a ligar o computador e pressione a tecla **F2** para entrar na tela de Configuração.

3 Selecione **Advanced** <sup>→</sup> **Smart Battery Calibration**.

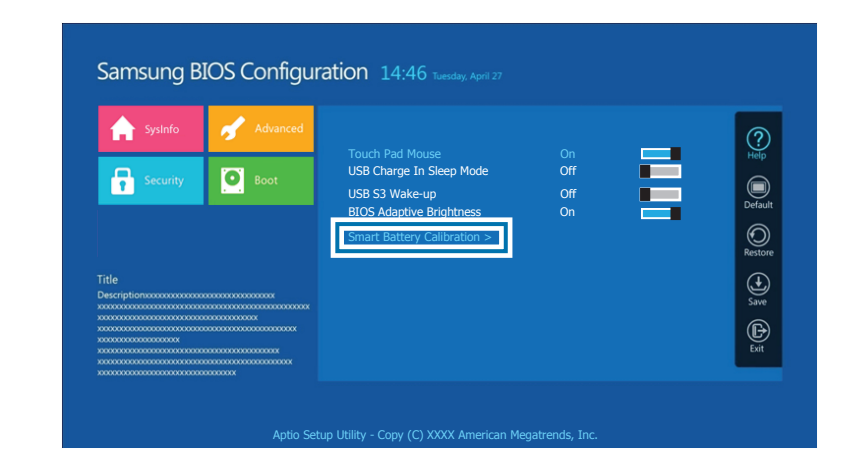

4 A função de Calibração da bateria é ativada e a bateria é forçosamente descarregada. Para parar a operação, pressione a tecla **Esc**.

Esse operação requer de 3 a 5 horas dependendo da capacidade da bateria e da carga restante da bateria.

# **Bateria**

Carregue a bateria totalmente usando o adaptador CA antes de usar o computador pela primeira vez.

- 
- Use somente adaptadores CA, baterias e cabos aprovados pela Samsung. Adaptadores ou cabos não aprovados podem fazer com que a bateria expluda ou danificar o computador.
- Conectar incorretamente o carregador pode causar sérios danos ao computador.
- Esse computador está equipado com uma bateria interna. A bateria não pode ser retirada ou substituída pelo usuário.
- Para remover ou substituir a bateria com segurança, leve o dispositivo a uma assistência técnica Samsung. Esse serviço será cobrado.
- Você pode utilizar o computador enquanto estiver carregando, mas o tempo de carregamento da bateria poderá aumentar. Por medida de segurança, se a temperatura da bateria ficar muito alta enquanto a estiver carregando, o processo de carregamento poderá parar.

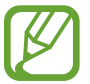

Para restaurar a energia da bateria após cortá-la, conecte o adaptador CA.

# **Como carregar a bateria**

- 1 Conecte o cabo de alimentação ao adaptador CA.
- 2 Conecte o adaptador CA ao conector CC do computador.

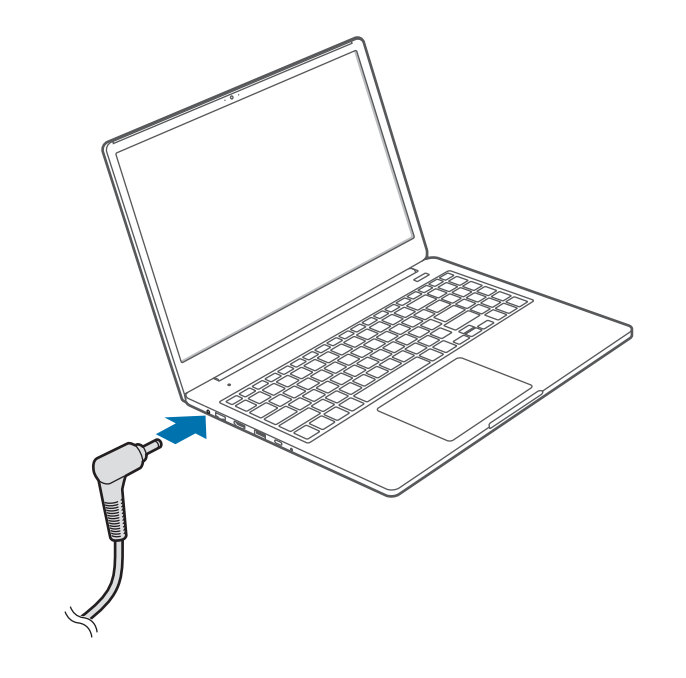

3 Conecte o cabo de alimentação a uma tomada elétrica.

- 4 Quando a bateria estiver totalmente carregada, desligue o adaptador CA do computador.
- Desconecte-o da tomada elétrica.

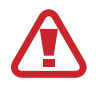

Não deixe que o adaptador toque em sua pele por longos períodos. Pode ocorrer uma queimadura de baixa temperatura.

# **Status da bateria**

Mova o cursor sobre o ícone da bateria na barra de tarefas para exibir sua carga atual.

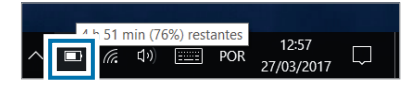

### **Ver a carga atual da bateria quando o computador estiver desligado**

Conecte ou desconecte o adaptador CA do computador para ver a carga atual da bateria quando o computador estiver desligado.

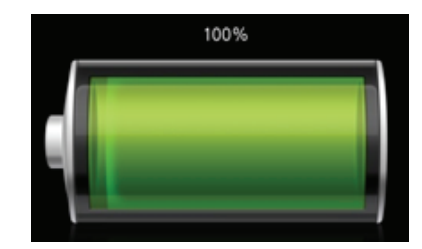

# **Economizar a energia da bateria**

Na barra de tarefas, selecione  $\Box$  → **Economia de bateria**. Modo de **Economia de bateria** está ativo.

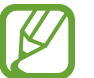

**Economia de bateria** é desativado quando o adaptador CA é conectado.

# **Tempo de uso da bateria**

Baterias são itens substituíveis e, ao longo do tempo, a capacidade da bateria de manter a carga e seu nível de energia será reduzida. Se uma bateria conseguir manter sua carga apenas por metade do tempo de quando era nova, recomenda-se comprar uma nova bateria para substituição.

#### **Verificar as mensagens de instrução sobre a vida da bateria**

Quando a bateria expirar, poderá surgir uma mensagem de instrução no ecrã. Para evitar que o computador perca dados e para utilizá-lo em segurança. siga as instruções no ecrã.

**Quando a expiração da bateria está próxima**

As baterias são peças consumíveis e a duração de vida restante está baixa. O uso contínuo poderá resultar em falhas de carregamento. O uso das baterias é determinado com base em avaliações de segurança. Troque-a por uma bateria nova (original) para impedir a perda de dados e permitir um uso seguro.

#### **Quando a bateria expirou**

As baterias são peças consumíveis e esta bateria não pode ser usada pois a duração de vida expirou. Troque-a por uma bateria nova (original) para impedir a perda de dados e permitir um uso seguro. O uso das baterias é determinado com base em avaliações de segurança. Para evitar perda de dados durante a substituição das baterias, salve seu trabalho primeiro.

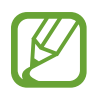

Mensagens de instrução relacionadas com a vida da bateria são exibidas corretamente quando o aplicativo **Samsung Settings** está instalado e seu computador. As mensagens podem variar dependendo do modelo e da versão do software.

# **Solução de problemas**

# **Samsung Recovery**

Quando um problema ocorre com o computador, é mais fácil recuperá-lo para as configurações padrão de fábrica através do aplicativo **Samsung Recovery** (Recuperação/Backup). Também é possível recuperar o computador para um ponto de backup anterior. Faça backup regularmente de dados importantes antes que um problema ocorra com o computador.

- O aplicativo **Samsung Recovery** pode não ser fornecido  $\cancel{w}$ em modelos com menos de 64 GB de armazenamento. Para modelos com menos de 64 GB de armazenamento, restaure o computador para as configurações padrão de fábrica ao reinstalar o Windows.
	- Dependendo da versão, algumas funções podem ser diferentes ou não estar disponíveis. Consulte a informação de ajuda do aplicativo.
	- O aplicativo **Samsung Recovery** (Recuperação/Backup) não está disponível quando usar unidades de CD/DVD.
	- A recuperação do computador apaga os dados e aplicativos que foram salvos após um ponto de backup. Por isso, faça backup regularmente de dados importantes antes que um problema ocorra com o computador.
	- Quando você inicia o aplicativo pela primeira vez, leia e aceite os Termos e Condições quando eles surgirem na tela.

# **Recuperando para os padrões de fábrica**

Você pode recuperar o computador para as suas configurações padrão de fábrica. Se necessário, faça backup de dados importantes para um dispositivo de armazenamento externo antes de restaurar o sistema. Consulte Fazer backup dos dados.

1 **Quando o computador inicia o Windows**: selecione a tecla Iniciar  $(\blacksquare) \rightarrow$  **Samsung Recovery.** 

#### **Quando o computador não inicia o Windows**:

ligue o computador e pressione a tecla **F4** várias vezes antes do logotipo Samsung surgir.

#### 2 Selecione **Restauração de fábrica do PC** <sup>→</sup> **Iniciar a restauração de fábrica**.

Siga as instruções na tela para concluir a recuperação do estado inicial.

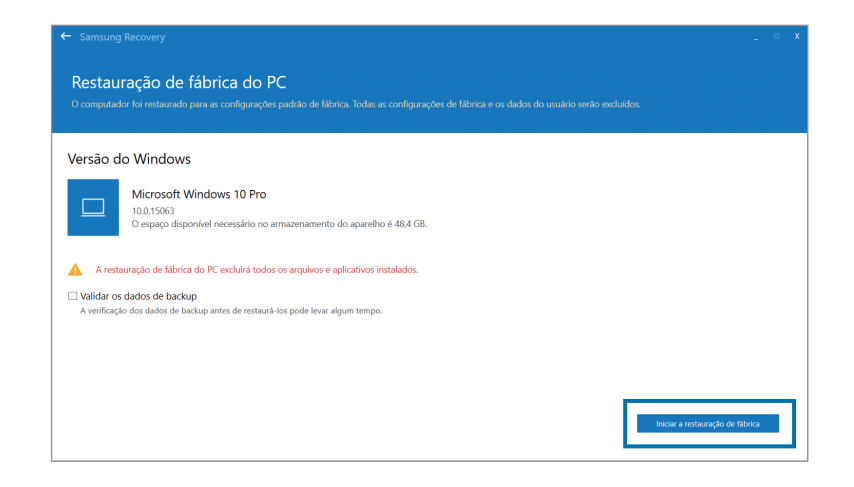

# **Fazer backup dos dados**

Faça backup regularmente dos dados importantes em uma unidade interna alternativa ou em um dispositivo de armazenamento externo para impedir a perda de dados.

### **Fazendo backup do sistema atual**

Você pode fazer backup do sistema padrão de fábrica ou do sistema atual para outra unidade interna ou para um dispositivo de armazenamento externo.

1 Selecione o tecla Iniciar ( ) <sup>→</sup> **Samsung Recovery** <sup>→</sup> **Fazer backup do PC**.

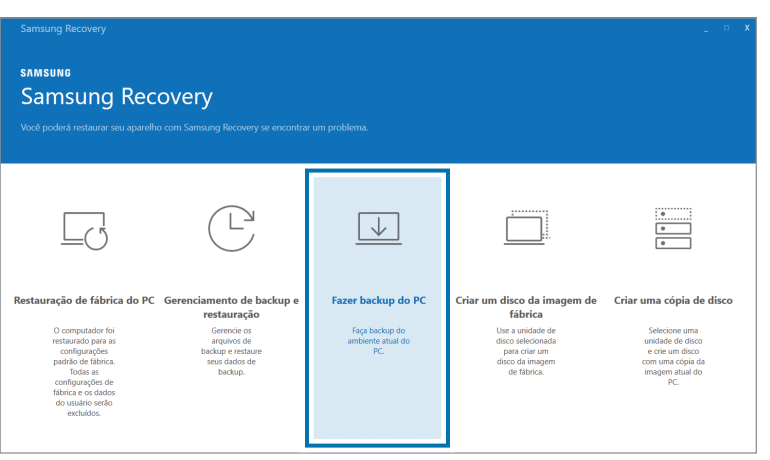

- 2 Selecione uma unidade para salvar os dados do backup  $\rightarrow$ **Iniciar backup**.
	- Ao fazer backup para um dispositivo de armazenamento externo, conecte o dispositivo ao computador e, em seguida, selecione a unidade externa.
- 3 Siga as instruções na tela para concluir o backup.

### **Fazer backup dos dados do usuário**

Você pode fazer backup de pastas e arquivos de dados.

- 1 Ligue o computador e pressione a tecla **F4** várias vezes.
- 2 Selecione **Fazer backup dos dados do usuário**.
- 3 Selecione os arquivos ou pastas para fazer backup, escolha um dispositivo de armazenamento onde salvar os dados e selecione **Iniciar backup**.
	- As pastas ou arquivos de backup só podem ser salvos em um dispositivo de armazenamento externo. Primeiro conecte um dispositivo de armazenamento externo ao seu computador e, em seguida, selecione a unidade externa.
- 4 Siga as instruções na tela para concluir o backup.

# **Recuperando após um backup**

Selecione um ponto de backup salvo em uma unidade interna ou em um dispositivo de armazenamento externo para restaurar o computador para esse ponto.

- Ao fazer backup para um dispositivo de armazenamento externo, conecte o dispositivo ao computador.
- 2 Selecione a tecla Iniciar ( $\Box$ )  $\rightarrow$  **Samsung Recovery.**
- 3 Selecione **Gerenciamento de backup e restauração**.

4 Selecione a opção **Restaurar** dos dados que você deseja recuperar → **Iniciar a restauração**.

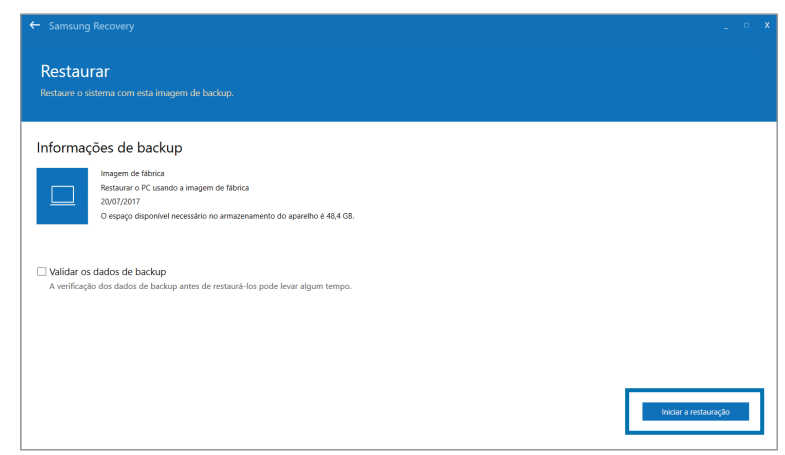

5 Siga as instruções na tela para concluir a recuperação dos dados.

# **Copiando a unidade (criando uma imagem de disco)**

Para substituir a unidade, mova os dados para a nova unidade ao criar uma imagem do disco. A nova unidade deve ser grande o suficiente para acomodar os dados da unidade atual.

Compre um conector de unidade externa separadamente para conectar a nova unidade ao computador.

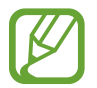

Quando o Windows estiver instalado em um disco não substituível pelo usuário, como um eMMC, não é possível copiar a unidade.

Conecte a nova unidade ao computador usando um conector de unidade de disco rígido externa.

2 Selecione a tecla Iniciar ( $\Box$ )  $\rightarrow$  **Samsung Recovery.** 

3 Selecione **Criar um disco da imagem de fábrica** ou **Criar uma cópia de disco**.

4 Selecione um disco a ser copiado <sup>→</sup> **Iniciar a cópia**. Os dados no disco são copiados para o novo disco.

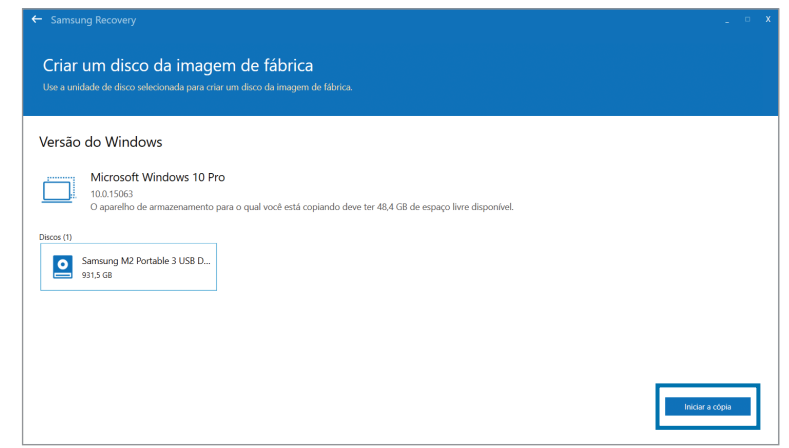

# **Função de recuperação do Windows**

Se o aplicativo **Samsung Recovery** não for compatível com o computador, reinstale o Windows usando a função de recuperação do Windows.

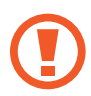

Reinstalar o Windows irá apagar todos os dados salvos no computador. Faça backup de aplicativos e dados pessoais em um dispositivo de armazenamento externo antes de reinstalar o Windows.

- 1 Selecione a tecla Iniciar ( ) <sup>→</sup> <sup>→</sup> **Atualização e segurança** → **Recuperação**.
- 2 Selecione **Restaurar o PC** <sup>→</sup> **Introdução**.
- 3 Selecione **Manter meus arquivos** ou **Remover tudo**.

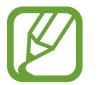

Depois do sistema ser recuperado, selecione a tecla Iniciar (**■**) → **Samsung Update** para instalar os aplicativos Samsung necessários.

# **P&R**

Ao experimentar problemas com o computador, experimente estas soluções.

# **Windows**

### **Como posso desinstalar um aplicativo?**

- 1 Selecione a tecla Iniciar ( ) <sup>→</sup> <sup>→</sup> **Apps** <sup>→</sup> **Aplicativos e recursos**.
- $2$  Na lista, selecione um aplicativo para excluir e selecione **Desinstalar**.

# **Samsung Recovery**

### **O que é uma área de recuperação?**

O computador possui uma partição adicional para restaurar dados ou salvar arquivos de backup (somente para modelos com o aplicativo **Samsung Recovery**). Essa partição é chamada de Área de Recuperação e inclui uma imagem de recuperação formada pelo sistema operacional e pelos aplicativos.

### **Porque a representação da capacidade da unidade de disco rígido (HDD) no Windows é diferente das especificações do produto?**

A capacidade do dispositivo de armazenamento (HDD ou SSD) do fabricante é calculada assumindo que 1 KB = 1 000 Bytes. No entanto, o sistema operacional (Windows) calcula a capacidade do dispositivo de armazenamento assumindo que 1 KB = 1 024 Bytes e, assim, a representação de capacidade do HDD no Windows é inferior à capacidade real. A representação da capacidade no Windows pode ser menor do que a capacidade real porque alguns aplicativos ocupam uma determinada área da unidade de HDD fora do Windows.

Para modelos com o aplicativo **Samsung Recovery**, a representação da capacidade da unidade de HDD no Windows pode ser menor que a capacidade real porque o aplicativo **Samsung Recovery** utiliza uma área oculta de 5 – 20 GB da unidade de HDD para salvar a imagem de recuperação e essa área oculta não é levada em conta no cálculo do tamanho total disponível para o Windows. O tamanho do aplicativo **Samsung Recovery** varia em função do modelo.

### **O que é uma imagem de recuperação?**

Trata-se do sistema operacional, drivers e software que são convertidas em uma imagem de dados. Ela é necessária para recuperar o computador e está integrada à unidade de HDD do computador. No entanto, ela não é fornecida pra dispositivos de armazenamento com capacidade inferior a 64 GB devido à pequena capacidade dessas unidades.

#### **Como posso recuperar um computador que não possui o aplicativo Samsung Recovery?**

Recupere o computador usando a função de recuperação do sistema fornecida pelo Windows. Consulte o item Funcionalidade de recuperação na ajuda para obter mais detalhes.

# **Miscelânea**

### **A câmera e o microfone não estão funcionando. Como posso ativá-los novamente?**

Quando o modo de proteção de gravação está ativado, a câmera e o microfone não irão funcionar.

Selecione a tecla Iniciar ( $\blacksquare$ ) → Samsung → Samsung Security → **Bloquear Gravação** e toque na chave para desativar os recursos.

### **O computador não se liga automaticamente quando o painel LCD é aberto.**

Para ligar o computador, o painel LCD deve ser aberto mais do que um certo ângulo.

O ângulo pode diferir dependendo do modelo.

Se o LED do computador não se ligar automaticamente, pressione o botão liga/desliga.

# **Especificações do produto**

As especificações do sistema podem variar de acordo com o modelo derivado. Para obter especificações detalhadas do sistema, consulte o catálogo de produtos.

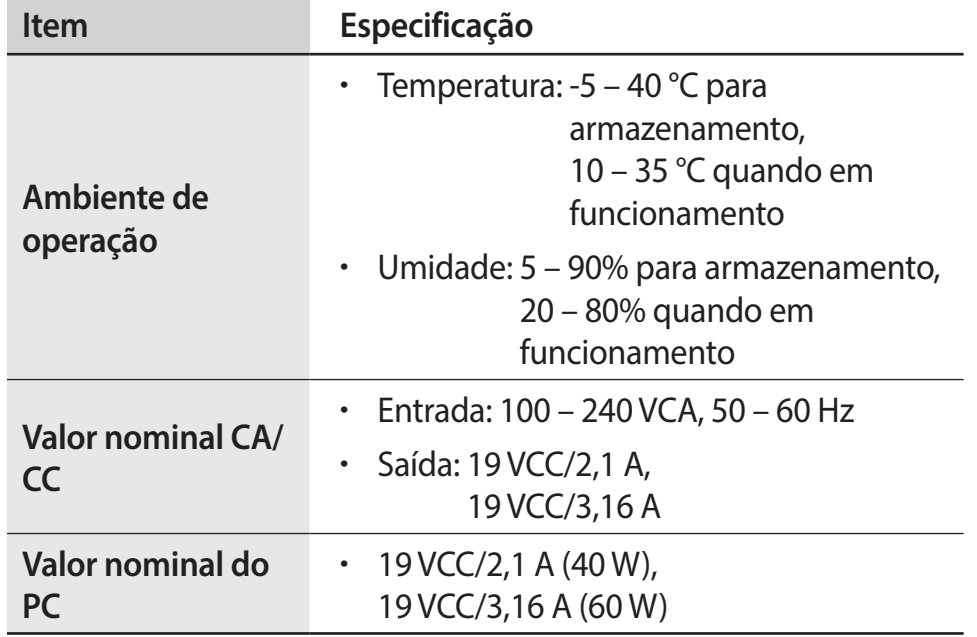

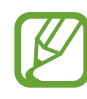

- Componentes opcionais podem não ser fornecidos ou diferentes componentes podem ser fornecidos dependendo do modelo.
- As especificações do sistema estão sujeitas a alterações sem aviso prévio.
- A capacidade do dispositivo de armazenamento de um computador no qual a **Samsung Recovery** está instalada, é menor do que a especificação do produto.
- Em alguns modelos, não é possível adicionar armazenamento nem adicionar ou atualizar a memória devido ao design do computador. Para substituir o armazenamento ou a memória, contate a assistência técnica Samsung. Esse serviço poderá ser cobrado.
- A quantidade de memória que o Windows pode usar pode ser menor do que a quantidade de memória real disponível.

# **Dicas ergonômicas**

Manter a postura correta durante o uso do computador é muito importante para evitar lesões físicas. O uso impróprio ou prolongado do teclado pode causar lesões de esforço repetitivo. Olhar para a tela do monitor por longos períodos pode causar cansaço visual. Portanto, siga estas diretrizes com cuidado ao configurar e usar o computador.

# **Coluna e pescoço**

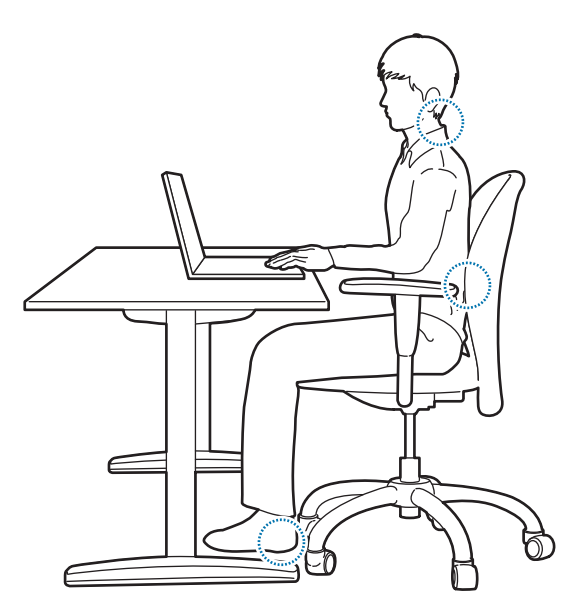

- Use uma cadeira ajustável com suporte firme e confortável.
- Ajuste a altura de sua cadeira de forma que as coxas fiquem horizontais ao chão e os pés permaneçam apoiados no piso.
- A parte traseira da cadeira deve suportar a zona lombar. Ajuste o encosto para se adequar corretamente ao seu corpo.
- Encoste completamente na cadeira e endireite as costas e o pescoço. Evite se inclinar para frente ou esticar o pescoço em direção à tela do computador.
- Evite usar o computador enquanto estiver deitado ou sobre o seu colo. Se a temperatura do computador se elevar, há risco de queimaduras.
	- As instruções neste manual foram preparadas de forma a serem aplicadas às variadas necessidades dos usuários gerais. Se o usuário não estiver incluído nessa variedade, a recomendação deverá ser aplicada de acordo com as necessidades do usuário.
		- As imagens podem ser diferentes dos produtos reais.

## **Braços e mãos**

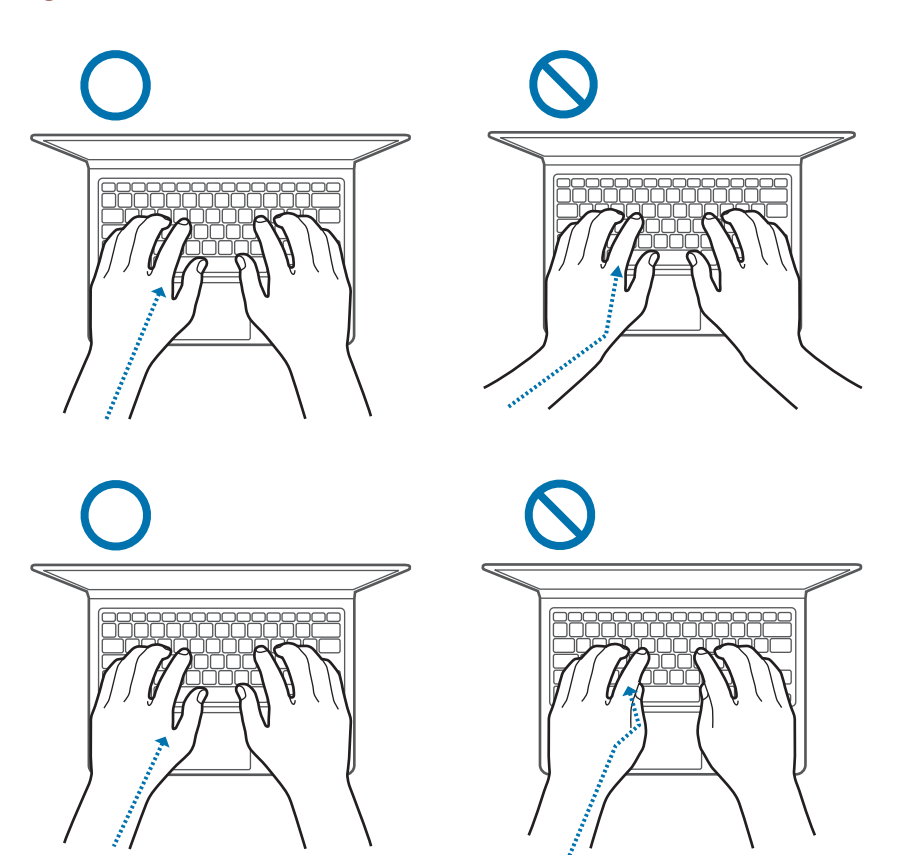

- Ao usar o teclado e o touchpad, os ombros deverão estar relaxados. O braço e o antebraço devem formar um ângulo ligeiramente maior do que um ângulo reto, com o pulso e a mão em uma linha quase reta.
- Digite e use o touchpad suavemente e mantenha as mãos e os dedos relaxados. Evite rolar os polegares sob suas palmas ou apoiar os pulsos na mesa ao digitar.
- Use um teclado e um mouse externos ao utilizar o computador por longos períodos. Ao usar um teclado e um mouse externos, posicione os dispositivos na mesma altura que o computador e em um alcance confortável.

# **Posição dos olhos e iluminação da tela**

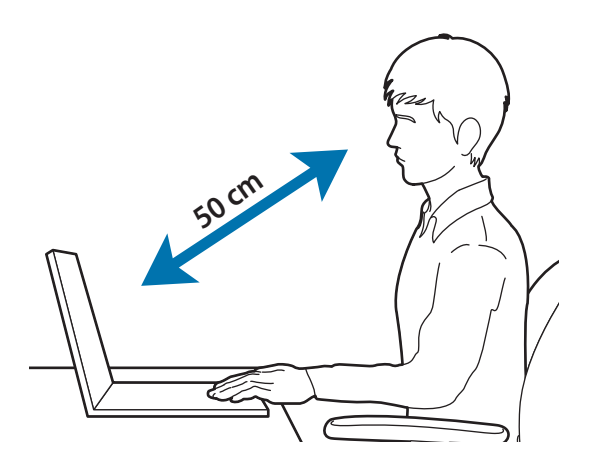

- Posicione a tela a pelo menos 50 cm de distância de seus olhos.
- Ajuste a altura da tela de forma que a sua borda superior seja igual ou esteja diretamente abaixo do nível de seus olhos.
- Evite aumentar excessivamente o brilho da tela.
- Mantenha a tela limpa.
- Se estiver usando óculos, limpe-os antes de usar o computador.
- Ao consultar conteúdo impresso ao digitar, use um suporte fixo para segurar o papel aproximadamente à mesma altura do monitor.

# **Audição e controle de volume**

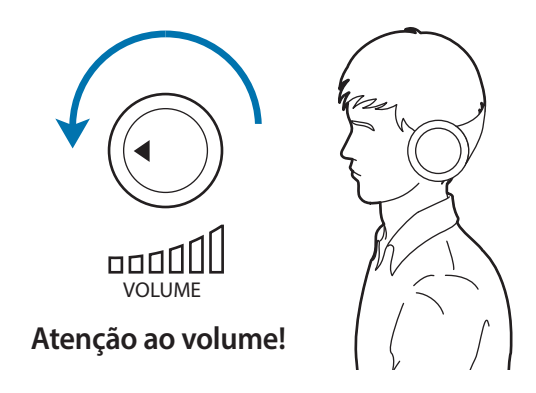

- Certifique-se de que o volume não esteja muito alto antes de usar o fone de ouvido. A exposição excessiva a sons altos pode causar danos auditivos.
- Baixe sempre o volume antes de ligar os fones de ouvido na fonte de áudio e use somente a configuração mínima de volume necessária para ouvir a sua conversa ou música.
- Evite usar fones de ouvido por longos períodos.
- As configurações de áudio padrão podem ser alteradas por software e atualizações de drivers podem ser efetuadas sem o seu conhecimento. Sempre verifique as configurações do equalizador e volume antes de escutar áudio.
- Para evitar possíveis danos auditivos, não escute com volumes muito elevados por longos períodos.

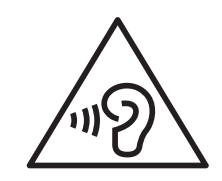

# **Condições de operação**

- Faça um intervalo de pelo menos 10 minutos a cada hora.
- Evite usar o computador em locais escuros. Use o computador com a mesma luz ambiente necessária para ler um livro.
- Iluminação indireta é recomendada. Use uma cortina para evitar reflexos e clarões na tela.
- Ao operar um computador e falar ao telefone, use um fone de ouvido. Usar o computador ao segurar um telefone em seu ombro ou com seu pescoço pode causar danos ou tensões musculares.
- Mantenha itens usados com frequência ao seu alcance.
- Use o computador somente dentro das faixas de temperatura e umidade especificadas neste manual.

#### **Tenha cuidado na exposição a luzes intermitentes.**

- Quando usar o seu computador, deixe algumas luzes acessas na divisão e não deixe a tela muito próxima dos seus olhos.
- Ataques ou perdas de consciência podem acontecer se você estiver exposto a luzes intermitentes enquanto assiste a vídeos ou reproduz jogos com base Flash por longos períodos. Se sentir qualquer desconforto, pare de usar o computador de imediato.
- Se possui qualquer parente que sofreu ataques ou perdas de consciência enquanto usou um produto semelhante, consulte um médico antes de usar o computador.
- Se sentir desconforto, tais como, espasmos musculares ou desorientação, pare de usar o computador de imediato e consulte um médico.
- Para prevenir a fadiga ocular, faça pausas frequentes enquanto usar o computador.

#### **Reduza o risco de lesões por movimentos repetitivos.**

Quando você realiza as mesma ações repetidamente, tais como, premir teclas, desenhar caracteres em uma tela sensível ao toque com os seus dedos ou jogar jogos, poderá sentir desconforto ocasional nas suas mãos, pescoço, ombros ou outras partes do seu corpo. Quando usar o seu computador por longos períodos de tempo, segure-o com pouca força, pressione as teclas suavemente e faça pausas frequentes. Se continuar a sentir desconforto durante ou depois de tal uso, pare de usar o computador e consulte um médico.

# **Como ligar o dispositivo**

# **Carregar a bateria em uma aeronave**

Tomadas podem variar de acordo com a aeronave. Escolha o método de conexão que se ajuste às suas circunstâncias.

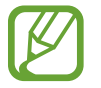

Os dados do plugue de alimentação podem ser diferentes dos produtos reais.

### **Usando um plugue de alimentação CA**

Insira os pinos do plugue de alimentação no centro da tomada.

• Se os pinos não forem inseridos nos centros dos orifícios, eles não estarão completamente conectados. Nesse caso, reconecte o plugue de alimentação.

• Você deve inserir o plugue de alimentação quando a luz indicadora de energia (LED) estiver acesa em verde. Se o plugue estiver conectado corretamente, a luz indicadora de energia permanecerá verde.

Caso contrário, a luz indicadora de energia será apagada. Nesse caso, desconecte o plugue, verifique se a luz indicadora de energia está verde e, em seguida, reconecte o plugue de alimentação.

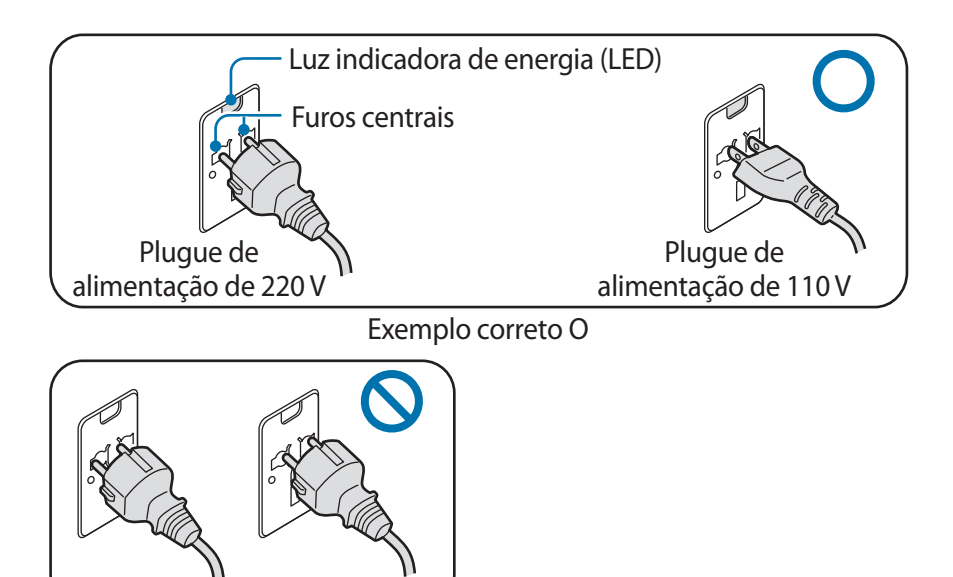

Exemplo incorreto X

# **Cuidados de segurança**

Para seu cuidado e segurança e para evitar danos, leia com atenção as seguintes instruções de segurança. Estes "Cuidados de segurança" estão relacionadas ao uso do computador. Alguns conteúdos podem não ser aplicáveis ao seu computador.

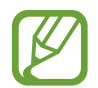

- Como isso é comumente aplicado a Computadores Samsung, algumas imagens podem ser diferentes dos produtos reais.
- O produto referido nesse quia se refere a todos os itens fornecidos com o computador incluindo a bateria, o Adaptador CA e todos os outros acessórios fornecidos pela Samsung.

# **Aviso**

Não respeitar as instruções de segurança marcadas com esse símbolo poderá provocar ferimentos ou fatalidade.

# **Sobre a energia**

#### **Manuseie o cabo de alimentação com cuidado.**

- Não toque com as mãos molhadas.
- Não use um cabo de alimentação danificado.
- Não sobrecarregue uma tomada com várias saídas nem um cabo de extensão com voltagem/corrente acima do especificado.
- Conecte o cabo de alimentação firmemente no adaptador CA.
- Não desconecte o cabo de alimentação ao simplesmente puxálo.
- Desconecte o adaptador CA (plugue integrado e adaptador de energia) da tomada, segurando o corpo e puxando-o na direção da seta.

Caso contrário, choques elétricos ou incêndios poderão ocorrer.

#### **Conecte o cabo de alimentação firmemente ao adaptador CA.**

Uma conexão incorreta pode resultar em incêndio.

#### **Use o adaptador ou cabo aprovado incluído na caixa do produto.**

Se você utilizar um cabo ou adaptador não aprovado, danos ou mau funcionamento poderão ocorrer ao computador.

#### **Use apenas tomadas elétricas ou cabos de extensão corretamente aterrados.**

Tomadas elétricas ou cabos de extensão sem aterramento podem causar choque elétrico. Todas as conexões a tomadas elétricas ou cabos de extensões sem aterramento podem produzir campos elétricos a partir de uma fuga.

**Se água ou outras substâncias entrarem no produto, desconecte o cabo de alimentação e contate a Assistência técnica Samsung. Para notebooks que são fornecidos com uma bateria removível opcional, desconecte a bateria.**

Uma falha ao fazer isso pode resultar em choque elétrico ou fogo devido ao mau funcionamento da parte interna.

**Não deixe o pó se acumular no cabo de alimentação ou na tomada elétrica. Limpe com frequência o pó do cabo de alimentação e da tomada elétrica com um pano seco.**

Caso contrário, choques elétricos ou incêndios poderão ocorrer.

#### **Não dobre ou danifique o cabo de alimentação ou o adaptador CA com objetos afiados ou pesados.**

Um cabo danificado pode provocar choques elétricos ou incêndios.

**Mantenha a bateria, o adaptador CA e o cabo de alimentação longe de bebês, crianças e animais de estimação.**

Caso contrário, choques elétricos ou danos poderão ocorrer.

### **Sobre o uso da bateria**

**Use baterias, carregadores, acessórios e suprimentos aprovados pelo fabricante.**

- O uso de baterias ou carregadores genéricos podem diminuir a vida do seu produto ou causar o seu mau funcionamento. Eles também podem causar um incêndio ou fazer a bateria explodir.
- Use apenas carregadores e baterias aprovados pela Samsung, concebidos especialmente para o seu dispositivo. Carregadores e baterias incompatíveis podem causar ferimentos graves ou danificar o seu dispositivo.
- A Samsung não pode ser responsável pela segurança do usuário ao usar acessórios ou suprimentos não sejam aprovados pela Samsung.

#### **Não permita que objetos metálicos como uma chave ou clipe de papel toquem no terminal da bateria (peças metálicas).**

Isso pode gerar corrente excessiva e resultar em incêndios, queimaduras ou danos à bateria.

#### **Se o computador ou a bateria do computador vazar, emitir odores estranhos, ou inchar, pare imediatamente de usá-lo e entre em contato com uma assistência técnica Samsung.**

Não fazê-lo poderá resultar em explosão ou incêndio.

**Substitua uma bateria esgotada por uma nova bateria aprovada pela Samsung.**

#### **Descarte baterias gastas corretamente.**

- Há riscos de incêndios ou explosões.
- O método de descarte da bateria pode variar de acordo com o seu país ou região. Descarte a bateria usada de forma apropriada.

#### **Ao remover a bateria que armazena data e hora (RTC), mantenha-a afastada de bebês e crianças.**

No caso de uma criança engolir a bateria, poderá sufocar. Se isso acontecer chame imediatamente um médico.

#### **Não arremesse ou desmonte a bateria e não a insira em água.**

Há riscos de lesões, incêndios ou explosões.

#### **Carregue a bateria de acordo com as instruções no manual.**

Caso contrário, explosões ou incêndio poderão ocorrer.

### **Sobre o uso**

**Não use o computador em pisos aquecidos, almofadas elétricas, ou sobre camas, cobertores ou travesseiros que possam bloquear a ventilação do computador.**

Uma ventoinha bloqueada poderá superaquecer o computador, causando explosões, incêndios, queimaduras ou mau funcionamento do computador.

#### **Não use o computador em locais quentes ou úmidos, tais como banheiro, sauna, ou dentro de um carro durante o verão.**

Não fazê-lo poderá resultar no mau funcionamento do computador ou em choque elétrico.

O computador pode ser usado em locais com uma temperatura ambiente de 10 °C a 35 °C e uma umidade relativa de 20% a 80%RH.

**Para evitar sufocamento, mantenha o saco plástico longe de bebês e crianças.**

Se colocarem o saco de plástico na cabeça, eles poderão sufocar.

**Nunca aqueça o computador (ou a bateria) ou coloque o computador (ou a bateria) no fogo ou no micro-ondas.**

Ao Fazê-lo poderá resultar em explosão ou incêndio.

**Antes de limpar o computador, desconecte todos os cabos que estão ligados ao computador. Para notebooks que são fornecidos com uma bateria removível opcional, desconecte a bateria.**

Caso contrário, choques elétricos ou incêndios poderão ocorrer.

#### **Mantenha o computador afastado de água ou outros líquidos.**

Água ou outros líquidos que possam entrar no computador podem criar curto-circuitos no computador, resultando em choque elétrico ou incêndio.

#### **No caso do computador cair ou quebrar, desconecte o cabo de alimentação e contate a assistência técnica Samsung. Para notebooks que são fornecidos com uma bateria removível opcional, desconecte a bateria.**

Usar um computador quebrado poderá resultar em choque elétrico ou incêndio.

#### **Não toque nas saídas de ventilação ou na superfície do computador quando o computador permanecer ligado por longos períodos.**

O contato com as saídas de ventilação ou a superfície por longos períodos pode causar queimaduras de baixa temperatura, tais como vermelhidão da pele.

#### **Não transporte o seu dispositivo nos seus bolsos traseiros.**

- O dispositivo pode ser danificado, explodir ou pegar fogo se muita pressão for aplicada a ele.
- Você pode sofrer lesões se esbarrar ou cair.

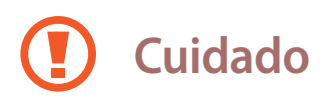

Não respeitar as instruções de segurança marcadas com esse símbolo poderá levar a pequenas lesões ou danificar o computador.

### **Sobre a instalação**

**Não bloqueie as portas (orifícios), saídas de ventilação, etc. do produto e não insira objetos.**

Danos a componentes no computador podem causar choques elétricos ou incêndios.

#### **Se usar o computador de lado, certifique-se de que o lado com as saídas de ventilação está limpo e voltado para cima.**

Caso contrário, a temperatura interna do computador poderá aumentar e causar mau funcionamento ou pane.

#### **Mantenha as saídas de ventilação pelo menos a 15 cm de distância de paredes e outros objetos.**

Não fazê-lo poderá resultar em lesões físicas.

**Não coloque nem utilize o computador em superfícies inclinadas ou que vibrem.**

Caso contrário, poderão ocorrer problemas de funcionamento ou danos.

#### **Não coloque objetos pesados sobre o produto.**

Isso pode causar problemas no computador. Além disso, o objeto pode cair e causar ferimentos ou danos ao computador.

#### **Desligue, desconecte e prenda os cabos do computador corretamente antes de movê-lo.**

Caso contrário, danos ao computador poderão ocorrer ou alguém poderá tropeçar em um cabo solto.

#### **Sobre o uso**

**Não use a caneta para fins mal-intencionados, tais como cutucar os olhos ou orelhas; não coloque na boca.**

Fazê-lo poderá resultar em lesões físicas.

**Não coloque uma vela, acenda um cigarro etc. sobre ou no produto.**

Há riscos de incêndios.

**Certifique-se de que o produto seja testado por um engenheiro de serviços de segurança após repará-lo.**

Usar um produto reparado sem testar sua segurança pode causar choques elétricos ou incêndios.

**Em caso de tempestades elétricas, desligue o sistema imediatamente, desconecte o cabo de alimentação da tomada na parede e a linha telefônica do modem.**

Há riscos de choques elétricos ou incêndios.

**Conecte apenas dispositivos permitidos aos conectores ou portas do computador.**

Choques elétricos ou incêndios poderão ocorrer.
#### **Feche o painel LCD somente após verificar se o notebook está desligado.**

A temperatura poderá aumentar e causar deformação do produto.

#### **Não pressione o botão de ejetar enquanto a unidade de CD-ROM estiver em funcionamento.**

Você poderá perder dados e o disco poderá ser ejetado subitamente e causar ferimentos.

#### **Não deixe cair nem bata o computador contra nada.**

Isso poderá resultar em lesões físicas ou mau funcionamento do computador.

#### **Ao manusear peças do computador, siga as instruções no manual fornecido com as peças.**

Caso contrário, danos ao produto poderão ocorrer.

**Se o produto emitir fumaça ou cheiro de queimado, desconecte o plugue de alimentação da tomada na parede e entre em contato com uma assistência técnica Samsung imediatamente. Para notebooks que são fornecidos com uma bateria removível opcional, desconecte a bateria.**

Há riscos de incêndios.

#### **Não guarde o dispositivo próximo a aquecedores, micro-ondas, equipamentos de cozinha quentes ou recipientes de alta pressão.**

- A bateria poderá vazar.
- O aparelho poderá superaquecer e causar um incêndio.

**Não use CDs danificados ou modificados ilegalmente.**

Há riscos de danos ao produto ou lesões corporais.

**Não insira os dedos nas portas (orifícios), slot de cartões ou saídas de ventilação.**

Há riscos de ferimentos ou choques elétricos.

**Use soluções de limpeza de computador recomendadas, ao limpar o produto e somente use o computador quando ele estiver completamente seco.**

Caso contrário, choques elétricos ou incêndios poderão ocorrer.

**Você não deverá usar clipes para papel para realizar a ejeção de emergência do disco, enquanto ele estiver girando. Certifique-se de usar o método de ejeção de discos de emergência somente quando a unidade de disco óptica estiver parada.**

Há riscos de ferimentos.

#### **Não coloque o seu rosto perto da bandeja da unidade de disco óptica quando ela estiver em funcionamento.**

Há riscos de ferimentos devido a uma ejeção abrupta.

#### **Não use o produto se estiver rachado ou quebrado.**

O vidro ou o acrílico partido podem causar ferimentos nas suas mãos ou rosto. Leve o dispositivo ao Centro de Assistência Técnica Samsung para que seja reparado.

**Ao usar comunicação sem fio (LAN, Bluetooth etc.) sempre siga as instruções aplicáveis. Por exemplo, companhias aéreas e hospitais possuem requisitos rígidos.**

**Evite expor uma unidade a campos magnéticos. Dispositivos de segurança com campos magnéticos incluem arcos de detecção de metais e detectores de metais manuais de aeroportos. Dispositivos de segurança de aeroportos que verificam bagagens de mão, como esteiras de bagagens, usam raios X em vez de magnetismo e não danificarão uma unidade.**

**Mantenha o computador afastado de material magnético.**

- Os materiais magnéticos podem causar o mau funcionamento do computador ou descarregar a bateria.
- Para evitar danificar o computador ou cartões de tarja magnética, tais como cartões de crédito, mantenha os cartões com banda magnética afastados do computador.

#### **Não use o seu computador em um hospital ou dentro de um avião que possam sofrer interferências de rádio.**

- Evite usar o seu computador num raio de 15 cm de um marcapasso, se possível, pois o seu computador pode interferir com o seu marca-passo.
- Para minimizar a possível interferência com um marca-passo, use o seu computador apenas no lado do seu corpo oposto ao marca-passo.
- Se usar um equipamento médico, contate o fabricante do equipamento antes de usar o seu computador para determinar se o equipamento será ou não afetado pela radiofrequência emitida pelo computador.
- Em um hospital, desligue o seu computador e siga todos os regulamentos do hospital. A radiofrequência emitida pelo computador podem afetar o equipamento médico.

### **Sobre a atualização**

**Não tente atualizar o computador, a não ser que seja qualificado para isso. De outro, contate a assistência técnica Samsung ou um técnico autorizado.**

**Quando você quiser atualizar dispositivos autorizados, siga as instruções especificadas no manual. Não desmonte quaisquer outras peças você mesmo.**

Não fazê-lo poderá resultar no mau funcionamento do computador, em choque elétrico ou incêndio.

#### **Tome cuidado ao tocar no produto ou em suas peças.**

O computador poderá ser danificado ou você pode se ferir.

**Não desmonte a unidade da fonte de alimentação em nenhuma circunstância.**

Ao Fazê-lo poderá resultar em choque elétrico, incêndio ou explosão.

**Desligue o computador e desconecte todos os cabos antes de desmontá-lo. Para notebooks que são fornecidos com uma bateria removível opcional, desconecte a bateria.**

Caso contrário, choques elétricos poderão ocorrer.

**Certifique-se de fechar a tampa do computador antes de conectar a alimentação após uma remontagem.**

Há risco de choques elétricos se o seu corpo tocar em uma peça interna.

#### **Nunca desmonte ou repare o produto você mesmo.**

Há riscos de acidentes. Use o Centro de Assistência técnica Samsung autorizado.

**Para conectar um dispositivo que não seja fabricado ou autorizado pela Samsung, consulte a assistência técnica Samsung antes de conectar o dispositivo.**

Há risco de danificar o produto.

### **Sobre o armazenamento e movimento**

**Não armazene o computador em um espaço confinado, tal como uma bolsa para computador, enquanto estiver funcionando.**

Ao Fazê-lo poderá resultar em incêndio. Desligue totalmente o computador antes de o colocar em um espaço confinado.

**Ao transportar um computador notebook com outros itens, como o adaptador, mouse, livros etc., tome cuidado para não pressionar nada contra o notebook.**

Se um objeto pesado for pressionado contra o notebook, um ponto ou uma mancha branca poderão marcar o LCD.

#### **Não opere ou olhe para o computador ao dirigir um veículo.**

Há riscos de acidentes de trânsito. Se concentre em dirigir.

**Para períodos de inatividade mais longos ou armazenamento, descarregue a bateria e separe-a do computador (para os tipos de baterias externas ou removíveis).**

### **Cuidados na prevenção da perda de dados (gerenciamento de dispositivos de armazenamento (HDD, SSD e eMMC, por exemplo))**

**Tome cuidado para não danificar os dados em um dispositivo de armazenamento (por exemplo, HDD, SSD e eMMC).**

- Sujeitar o dispositivo a impactos físicos pode resultar na perda de dados.
- Dados poderão ser perdidos quando o computador for desligado ou redefinido por uma falha de energia enquanto o dispositivo de armazenamento (como, HDD, SSD e eMMC) estiver em funcionamento.
- Dados podem ser perdidos e tornarem-se irrecuperáveis devido a uma infecção por vírus no computador.
- Dados podem ser perdidos se a energia for desligada ao executar um aplicativo.
- A Samsung não é responsável por quaisquer perdas de dados no dispositivo de armazenamento (HDD, SSD e eMMC, por exemplo).

**Para evitar perda de dados devido a danos ao dispositivo de armazenamento (p. ex., HDD, SSD e eMMC), faça backup de dados com frequência.**

### **Pixeis ruins no LCD**

**A Samsung observa especificações rígidas em relação a qualidade e confiabilidade do LCD. Entretanto, há uma pequena chance de que haja falhas em alguns pixeis. Um grande número de falhas em pixel pode causar problemas com o vídeo, mas um pequeno número de falhas em pixeis não afeta de forma geral o desempenho do computador.**

Os padrões de qualidade da Samsung para falhas em pixeis são:

- **Ponto brilhante**: 2 ou menos
- **Ponto preto**: 4 ou menos
- **Combinação (brilhante e escuro)**: 4 ou menos

**Limpe a tela LCD com um pano macio umedecido com detergente de limpeza do computador.**

Não use força excessiva. Fazer isso poderá danificar a tela LCD.

# **Informação de segurança importante**

### **Instruções sobre segurança**

O sistema foi projetado e testado para atender aos padrões mais recentes de segurança de equipamentos de tecnologia da informação. Entretanto, para garantir um uso seguro deste produto, é importante que as instruções de segurança marcadas no produto e na documentação sejam seguidas.

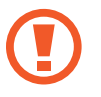

Sempre siga essas instruções para ajudar a se proteger contra ferimentos pessoais e danos ao sistema.

### **Configurando o sistema**

- Leia e siga todas as instruções marcadas no produto e na documentação antes de operar o sistema. Guarde todas as instruções de segurança e operação para uso futuro.
- Não use este produto perto de água ou uma fonte de calor como um radiador.
- Configure o sistema em uma superfície de trabalho estável.
- O produto deve ser operado somente com o tipo de fonte de alimentação indicada na etiqueta de classificação.
- Certifique-se de que a tomada elétrica que alimenta o equipamento possa ser acessada facilmente em caso de incêndios ou curto-circuitos.
- Se o computador possuir um botão seletor de tensão, certifiquese de que o botão esteja na posição correta para a sua área.
- Aberturas no corpo do computador são fornecidas para ventilação. Não bloqueie ou cubra essas aberturas. Certifiquese de deixar espaço adequado, pelos menos 15 cm (6 pol.), ao redor do sistema para ventilação ao organizar sua área de trabalho. Nunca insira objetos de qualquer tipo nas aberturas de ventilação do computador.

- Certifique-se de que as saídas de ventilação na parte inferior do gabinete estejam sempre desobstruídas. Não coloque o computador sobre uma superfície macia, pois isso pode bloquear as saídas de ventilação inferiores.
- Ao usar um cabo de extensão com o sistema, certifique-se de que o valor nominal total dos produtos conectados à extensão não excedam o valor nominal do cabo.
- Em notebooks com revestimentos brilhantes, o usuário deve estudar o posicionamento do equipamento, pois reflexos podem ser causados por superfícies claras ou brilhantes próximas.

### **Cuidados durante o uso**

- Não pise no cabo de alimentação ou permita que algo seja apoiado sobre ele.
- Não derrame nada sobre o computador ou as suas peças. A melhor maneira de evitar derramamentos é não comer ou beber nada próximo do computador ou das suas peças.
- Alguns produtos possuem uma bateria CMOS substituível na placa do sistema. Há risco de explosão se a bateria CMOS for substituída incorretamente. Substitua a bateria por uma do mesmo tipo ou equivalente recomendada pelo fabricante.

Descarte baterias de acordo com as instruções dos fabricantes. Se a bateria CMOS necessitar de substituição, certifique-se de que um técnico qualificado executa a tarefa.

• Quando o computador estiver desligado, uma pequena quantidade de corrente elétrica ainda fluirá por ele.

Para evitar choques elétricos, sempre desconecte todos os cabos de alimentação, remova a bateria e os cabos de modem das tomadas na parede antes de limpar o sistema.

- Desconecte o sistema da tomada na parede e entre em contato com a assistência técnica Samsung se:
	- O cabo de alimentação ou o plugue forem danificados.
	- Líquido for derramado no computador.
	- O computador não funcionar corretamente quando as instruções de operação forem seguidas.
	- O computador cair ou a sua caixa for danificada.
	- O computador realizar alterações.

### **Instruções de operação**

- 1 Ao instalar e operar dispositivos, consulte os requisitos de segurança no manual do usuário.
- 2 Os dispositivos podem ser usados somente com os equipamentos determinados em suas especificações técnicas.
- $3<sup>3</sup>$  Se qualquer cheiro de queimado ou fumaça forem detectados no computador, a unidade deverá ser desligada imediatamente e a bateria removida. A unidade deverá ser verificada por um técnico qualificado antes de ser utilizada novamente.
- 4 Manutenção ou reparo de dispositivos devem ser executados por centros de serviços autorizados.
- Não permita que o computador portátil permaneça ligado com a base apoiada diretamente em pele exposta por longos períodos. A temperatura da superfície da base se elevará durante o funcionamento normal (particularmente quando alimentação CA estiver presente). Permitir contato prolongado com pele exposta pode causar desconforto ou, eventualmente, queimaduras.

# **Peças de reposição e acessórios**

Use somente peças de reposição e acessórios recomendados pelo fabricante.

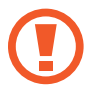

Para reduzir riscos de incêndios, use somente cabos de telecomunicações Nº 26 AWG ou superiores.

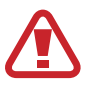

Não use este produto em áreas classificadas como perigosas. Tais áreas incluem zonas de tratamento de pacientes em instalações médicas e dentárias, ambientes ricos em oxigênio ou áreas industriais.

### **Descarte das baterias**

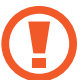

Não coloque baterias recarregáveis ou produtos alimentados por baterias recarregáveis não removíveis no lixo.

Entre em contato com a assistência técnica Samsung para obter informações sobre como descartar as baterias que você não pode mais usar ou recarregar. Siga todas as regulamentações locais ao descartar baterias antigas.

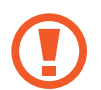

Existe o risco de explosão se a bateria for substituida por uma de tipo incorreto.

Descarte baterias usadas de acordo com as instruções.

### **Segurança do laser**

Todos os sistemas equipados com unidades de CD ou DVD estão em conformidade com os padrões de segurança apropriados, incluindo IEC 60825-1. Dispositivos a laser nesses componentes são classificados como "Produtos a Laser Classe 1" sob o Padrão de Desempenho de Radiação do Department of Health and Human Services (DHHS) dos EUA. Se a unidade precisar de manutenção, entre em contato com um representante de serviços autorizado.

- **Observação sobre Segurança do laser**: o uso de controles ou ajustes ou a execução de procedimentos diferentes dos especificados neste manual podem causar exposição à radiação perigosa. Para evitar exposição a raios de laser, não tente abrir o invólucro de uma unidade de CD ou DVD.
	- Radiação a laser Classe 1M é emitida quando a peça em funcionamento está aberta. Não observe diretamente com instrumentos ópticos.
	- Radiação a laser invisível Classe 3B é emitida quando aberta. Evite exposição ao raio.

## **Conexão e desconexão do adaptador CA**

A tomada deverá estar instalada próxima do equipamento e deverá ser de acesso fácil.

**Não desconecte o cabo de alimentação ao simplesmente puxá-lo.**

### **Requisitos de cabos de alimentação**

O conjunto de cabo de alimentação (todos os plugues, cabo e plugues de adaptador CA) recebido com seu computador atende aos requisitos para uso no país onde o equipamento foi adquirido.

Conjuntos de cabo de alimentação para uso em outros países devem atender aos requisitos dos países onde os computadores são utilizados. Para obter mais informações sobre requisitos de conjuntos de cabo de alimentação, entre em contato com um revendedor ou provedor de serviços autorizado.

### **Requisitos gerais**

Os requisitos listados abaixo são aplicáveis a todos os países:

- Todos os conjuntos de cabo de alimentação devem ser aprovados por uma agência credenciada aceitável responsável pela avaliação no país onde o conjunto de cabo de alimentação será utilizado.
- O conjunto de cabo de alimentação deve apresentar uma capacidade de corrente mínima de 7A e um valor nominal de tensão de 125 ou 250 volts CA, como exigido pelo sistema de energia de cada país (somente EUA).
- O aparelho acoplador deve atender à configuração mecânica de um conector EN 60 320/IEC 320 Standard Sheet C7 (ou C5), para conexão à entrada do aparelho no computador.

# **Declarações de conformidade regulatória**

### **Guia sem fio**

(Se equipado com banda de 2,4 G ou banda de 5 G)

Energia baixa, dispositivos do tipo LAN por rádio (dispositivos sem fio de comunicação por radiofrequência (RF)), operando na banda 2,4 GHz/5 GHz podem estar presentes (embutidos) no sistema do notebook. A secção a seguir apresenta uma visão geral das considerações a ter quando operar um dispositivo sem fio.

Limitações adicionais, precauções e cuidados para países específicos encontram-se listadas nas secções dos países específicos (ou secções de grupos de países). Os dispositivos sem fio no sistema são destinados apenas para uso nos países identificados pelo Símbolo de Aprovação de Rádio no rotulo de classificação do sistema. Se o país em que o dispositivo sem fio será usado, não estiver na lista, por favor contate a sua agencia de Aprovação de Rádio para saber os requisitos. Dispositivos sem fio são fortemente regulados e o seu uso pode não ser permitido.

A força do campo de RF do dispositivo ou dispositivos sem fio que podem estar embutidos no notebook encontra-se bastante abaixo de todos os limites internacionais de exposição RF conhecidos atualmente. Como os dispositivos sem fio (os quais podem estar embutidos no notebook) emitem menos energia do que aquela permitida nas normas e recomendações de segurança de radiofreqüência, o fabricante considera estes dispositivos como seguros para uso. Independentemente dos níveis de energia, deve ter cuidado para minimizar o contato humano durante o funcionamento normal.

Algumas circunstâncias requerem restrições em relação a dispositivos sem fio.

Na página seguinte encontram-se listados exemplos de restrições comuns:

- 
- A comunicação de radiofrequência sem fio pode interferir com o equipamento em aviões comerciais. Os regulamentos atuais sobre aviação requerem que os dispositivos sem fio sejam desligados enquanto viaja de aeronave.

802.11ABGN (também conhecido como Ethernet ou Wi-Fi sem fio) e dispositivos de comunicação Bluetooth são exemplos de dispositivos que oferecem comunicação sem fio.

Em ambientes onde o risco de interferência com outros dispositivos ou serviços seja prejudicial ou tido como prejudicial, a opção de usar um dispositivo sem fio é restrita ou proibida. Aeroportos, Hospitais ou atmosferas carregadas de oxigênio ou gás inflamável são alguns exemplos onde o uso de dispositivos sem fio pode ser restrito ou proibido. Quando em ambientes em que você não sabe das sanções do uso de dispositivos sem fio, peça autorização junto da autoridade competente antes de usar ou ligar um dispositivo sem fio.

- Cada país tem as suas próprias restrições de uso de dispositivos sem fio. Uma vez que o seu sistema está equipado com um dispositivo sem fio, quando viajar para outros países com o seu sistema, verifique junto das autoridades de Aprovação de Rádio quais as restrições de uso de dispositivos sem fio antes de viajar para o país de destino.
- Se o sistema já veio equipado com um dispositivo interno sem fio embutido, não use o dispositivo sem fio, sem que todas as capas e escudos estejam no devido lugar e o sistema totalmente montado.
- Os dispositivos sem fio não podem ser reparados pelo usuário. Não os modifique de modo algum. Modificar um dispositivo sem fio irá anular sua autorização de utilização. Por favor contate o fabricante para reparação.
- Use apenas unidades aprovadas para o país no qual o dispositivo será usado. Consulte o Kit de restauração do Sistema ou contate a assistência técnica do fabricante para mais informação.

### **Estados Unidos da América**

### **EUA e Canadá, requisitos de segurança e avisos**

Não toque nem mova a antena enquanto a unidade estiver em processo de transmissão ou recepção.

Não segure nenhum componente que contenha o rádio, tal como a antena que está bastante próxima de tocar qualquer parte exposta do corpo, especialmente o rosto ou olhos, enquanto transmite.

Não opere o rádio nem tente transmitir dados a não ser que a antena esteja conectada, se não, o rádio poderá estar danificado.

**Uso em ambientes específicos:**

O uso de dispositivos sem fio em locais perigosos está limitado pelas restrições impostas pelas diretrizes de segurança desses mesmos locais.

O uso de dispositivos sem fio em aeronaves é regido pela Administração Federal de Aviação (AFA).

O uso de dispositivos sem fio em hospitais é restringido aos limites impostos por cada hospital.

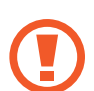

### **Aviso de proximidade de dispositivo explosivo**

Não opere um transmissor portátil (tal como um dispositivo de rede sem fio) próximo a detonadores não blindados ou em um ambiente explosivo a não ser que o dispositivo tenha sido modificado para tal fim.

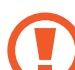

### **Cuidados de uso em aviões**

Regulamentos da FCC e FAA (Federação de Aviação dos EUA) proíbem a operação de dispositivos sem fio de radiofreqüência durante o vôo porque os seus sinais podem interferir com instrumentos críticos da aeronave.

### **Outros dispositivos sem fio**

### **Observações de segurança para outros dispositivos na rede sem fio:**

Consulte os documentos fornecidos com os adaptadores sem fio de Ethernet ou outros dispositivos na rede sem fio.

O dispositivo rádio Parte 15 opera numa base de não-interferência com outros dispositivos que operem na mesma freqüência. Quaisquer alterações ou modificações no referido produto, que não sejam expressamente aprovadas pela Intel pode anular a autoridade do usuário para usar esse dispositivo.

### **Emissor não intencional para FCC Parte 15**

Esse dispositivo está de acordo com a Parte 15 das Regras da FCC. A operação está sujeita ao cumprimento dessas duas condições a seguir: (1) esse dispositivo não pode causar interferência prejudicial e (2) esse dispositivo deve aceitar qualquer interferência recebida, incluindo interferência que possa causar operações indesejáveis.

Esse equipamento foi testado e está de acordo com os limites de um dispositivo digital de Classe B de acordo com a Parte 15 das Regras da FCC. Esses limites foram estabelecidos para fornecer proteção razoável contra interferência prejudicial em instalações domesticas. Esse equipamento gera, usa e podem irradiar energia de radiofreqüência. Se não for instalado e usado de acordo com as instruções, ele poderá causar interferência prejudicial. Se esse equipamento causar interferência prejudicial na recepção de rádio ou televisão, que você pode determinar, ligando e desligando o equipamento, o usuário é encorajado a corrigir a interferência através de uma ou mais das medidas a seguir:

- Volte a orientar a antena de recepção ou coloque-a em outro local.
- Aumente a separação entre o equipamento e o receptor.
- Conecte o equipamento numa tomada elétrica em um circuito diferente daquele onde o receptor está conectado.
- Consulte o distribuidor ou um técnico de rádio/TV experiente para o ajudar.

Se necessário, o usuário pode consultar o distribuidor ou um técnico de rádio/televisão experiente para sugestões adicionais. O usuário poderá achar este livro uma boa ajuda: "Something About Interference" (algo sobre interferências).

Está disponível nos departamentos locais regionais da FCC. A nossa empresa não se responsabiliza por interferências de rádio ou televisão causadas pela modificação não autorizada desse equipamento ou a substituição ou colocação de cabos de conexão e outro equipamento que não aquele especificado pela nossa empresa. A correção será da responsabilidade do usuário. Use apenas cabos de dados blindados com esse sistema.

### **Emissor intencional para FCC Parte 15**

(Se equipado com banda de 2,4 G ou banda de 5 G)

Energia baixa, dispositivos do tipo LAN por rádio (dispositivos sem fio de comunicação por radiofreqüência (RF)), operando na banda 2,4 GHz/5 GHz podem estar presentes (embutidos) no sistema do notebook. Essa seção apenas é aplicável se esses dispositivos estiverem presentes. Consulte o rotulo do sistema para verificar a presença de dispositivos sem fio.

Os dispositivos sem fio que possam estar no sistema destinamse apenas ao uso nos Estados Unidos da América se no rotulo do sistema existir um número ID da FCC.

Esse dispositivo apenas pode ser usado em espaços interiores, devido à sua operação na faixa de freqüências 5,15 a 5,25 GHz. A FCC exige que esse produto seja usado em espaços interiores para a faixa de freqüências 5,15 a 5,25 GHz para reduzir a possível interferência prejudicial no co-canal de sistemas de Satélite Móvel. Radares de alta capacidade estão alocados como os principais usuários das bandas 5,25 a 5,35 GHz e 5,65 a 5,85 GHz. Essas estações de radar podem causar interferências com e/ou danificar esse dispositivo.

A operação desse dispositivo está sujeita ao cumprimento dessas duas condições a seguir:

(1) esse dispositivo não pode causar interferência prejudicial e (2) esse dispositivo deve aceitar qualquer interferência recebida, incluindo interferência que possa causar operações indesejáveis do dispositivo.

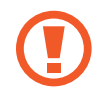

Os dispositivos sem fio não podem ser reparados pelo usuário. Não os modifique de modo algum.

Modificar um dispositivo sem fio irá anular a autorização para o usar. Contate o fabricante para reparação.

### **Informação de saúde e segurança**

### **Informação de Certificação de Exposição a Sinais de Rádio Freqüência (RF)**

Esse produto contém um transmissor e um receptor de rádio integrado. Foi desenhado e fabricado de modo a não exceder os limites de exposição a energia de freqüência rádio (RF) definido pela Comissão Federal de Comunicações (FCC) do Governo dos Estados Unidos da América. Esses limites de exposição FCC derivam das recomendações de duas organizações de peritos, o Concelho Nacional de Medidas e de Proteção de Radiação (NCRP) e do Instituto de Engenharia Elétrica e Eletrônica (IEEE). Em ambos os casos, as recomendações foram desenvolvidas por peritos em ciências e engenharia de indústria, governo e universidades depois de leitura estendida de literatura cientifica relacionada com efeitos biológicos da energia RF.

Antes de um novo modelo estar pronto para vender ao público, tem de ser certificado pelo FCC em como não excede o limite de exposição estabelecido pelo FCC. A avaliação para cada modelo é feita em posições e locais (por ex. ao fundo do corpo) como requerido pelo FCC.

Para uso junto ao corpo, esse modelo respeita as diretrizes de exposição de RF do FCC quando usado com o acessório Samsung determinado para esse produto. Não respeitar as restrições acima pode resultar na violação das diretrizes de exposição de RF do FCC.

Exposição RF ou informação SAR podem ser lidas on-line em www.fcc.gov/oet/ea/fccid/. Esse site usa o número ID FCC do produto no exterior do produto. Por vezes é necessário remover a bateria para encontrar o número. Assim que tiver o número ID FCC de um determinado produto, siga as instruções na página web e isso deverá fornecer a informação de exposição RF ou os valores típicos para SAR máximo de um determinado produto.

Apenas para o modelo correspondente.

A Taxa de Absorção Específica (SAR) é uma medida de absorção de energia RF pelo corpo humano expresso em unidade de watt por quilograma (W/kg). Os dispositivos sem fio FCC devem respeitar o limite de segurança de 1,6 watts por quilograma (1,6 W/Kg).

O nível SAR do dispositivo enquanto funciona pode ser bastante inferior ao valor máximo. Isso deve-se porque o dispositivo foi concebido para funcionar em vários níveis de energia, de modo a usar apenas a energia necessária para alcançar a rede. De modo geral, quando mais próximo você estiver da base da antena sem fio, mais baixo será a saída de energia.

**Importado e Distribuído pela Samsung Eletrônica da Amazônia Ltda.**

Av das Nações Unidas, 12 901 - 8º andar São Paulo - São Paulo CEP: 04578-000

Tel : 4004 0000 (principais centros e capitais) ou 0800-124-421 (demais regiões)

### **Cuidado RTC**

CUIDADO: perigo de explosão se a bateria for colocada incorretamente. Substitua a bateria somente por uma do mesmo tipo ou equivalente recomendada pelo fabricante. Descarte as baterias usadas de acordo com as instruções do fabricante.

# **Informação do símbolo WEEE**

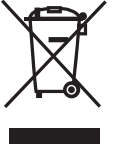

**Descarte correto desse produto (Resíduos de Equipamentos Elétricos e Eletrônicos)**

**(Aplicável em países com sistemas de coleta seletiva)**

Esse símbolo no produto, acessórios ou literatura, indica que o produto e os seus acessórios eletrônicos (por exemplo, o carregador, fone de ouvido, cabo USB) não devem ser descartados com o lixo doméstico no final da sua vida útil.

Para evitar possíveis danos no ambiente ou para a saúde humana devido ao descarte de lixo sem controle, por favor separe esses itens de outro tipo de lixo e recicle-os de forma responsável para promover a reutilização sustentável dos recursos materiais.

Usuários domésticos devem contatar o vendedor onde compraram esse produto ou o departamento local do governo, para detalhes sobre onde e como podem entregar esses itens para uma reciclagem ambientalmente segura.

Usuários empresariais devem contatar os seus fornecedores e verificar os termos e condições do contrato de compra. Esse produto e os seus acessórios eletrônicos não devem ser misturados com outro lixo comercial para descarte.

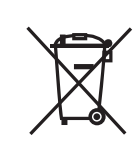

### **Descarte correto das baterias nesse produto (Aplicável em países com sistemas de recolecção separada)**

Esse símbolo na bateria, manual ou na embalagem, indica que as baterias nesse produto não devem ser descartadas com outro lixo doméstico no final da sua vida útil. Onde estiverem marcados os símbolos químicos Hg, Cd ou Pb, indica que a bateria contém mercúrio, cádmio ou chumbo, acima dos níveis de referência na Diretiva EC 2006/66. Se as baterias não forem descartadas corretamente, essas substâncias podem prejudicar a saúde humana ou o ambiente.

Para proteger os recursos naturais e promover a reutilização dos materiais, por favor separe as baterias do outro tipo de lixo e recicleas através do seu sistema local gratuito de devolução de baterias.

Pilhas e baterias, após seu uso, não devem ser jogadas em lixo comum. Para evitar riscos à saúde humana e ao meio ambiente, realize o descarte ambientalmente adequado, em um Serviço Autorizado Samsung.

Parte do conteúdo pode ser diferente do computador dependendo da região, do provedor de serviço, da versão do software ou do modelo do computador. O conteúdo está sujeito a alterações sem aviso prévio.

# **SAMSUNG**

www.samsung.com **Brazilian Portuguese. 01/2020**. Rev. 1.0